# Korteriühistu moodul

(Standard Books 8 versiooni põhjal)

### **Sisukord**

www.excellent.ee

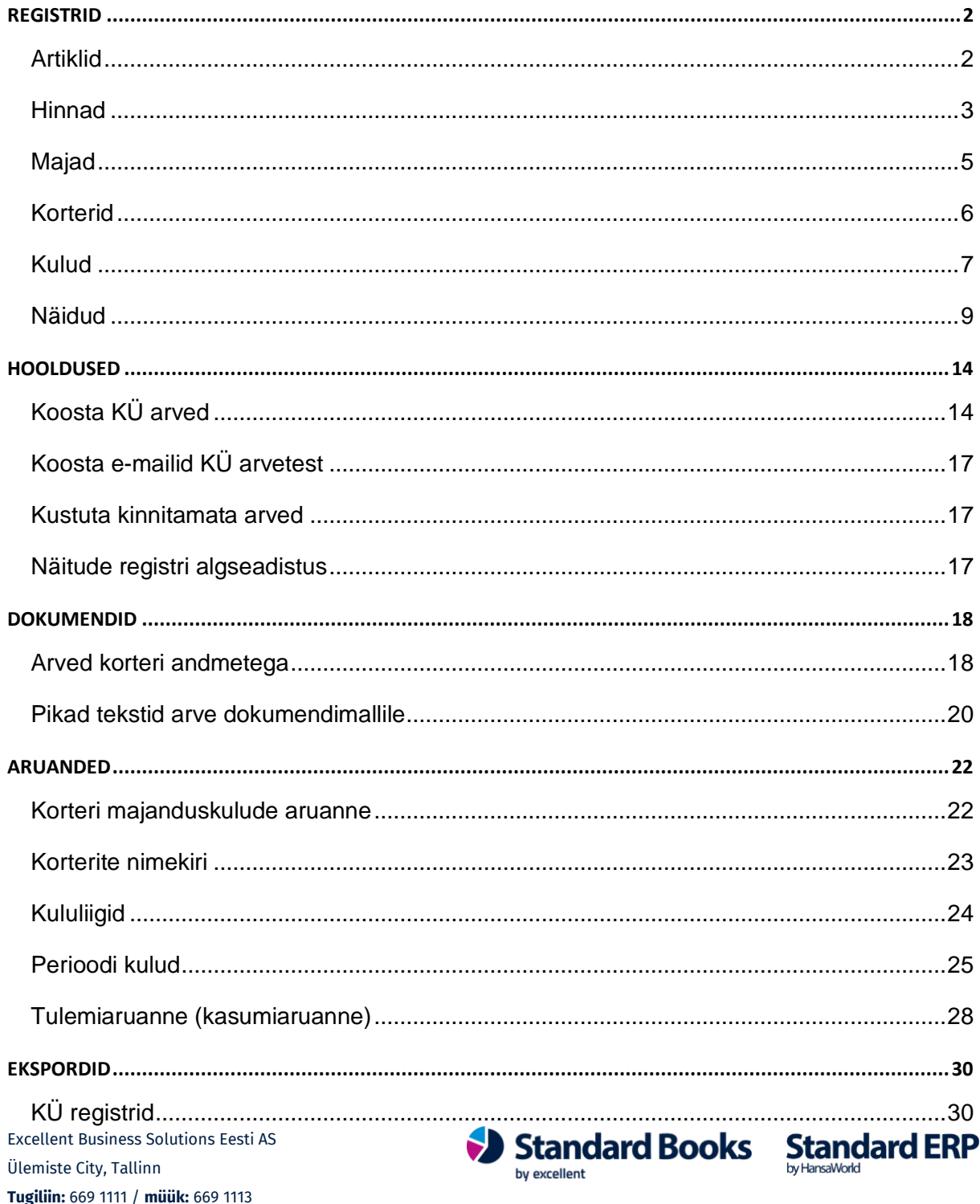

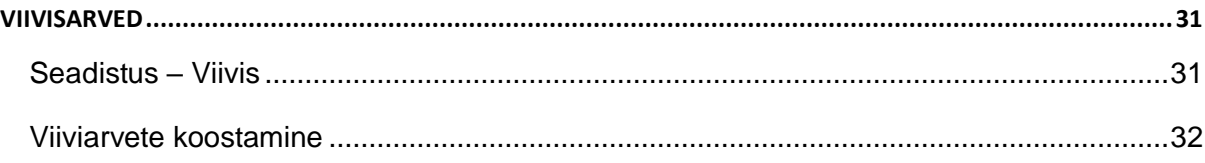

### <span id="page-1-0"></span>REGISTRID

### <span id="page-1-1"></span>Artiklid

Artiklite register on korteriühistu kuluartiklite registreerimiseks. Artiklikaardil saab määrata müügikontod, KM koodid, jaotusviisi jm info.

### **Artiklite sisestamine**

Artiklite registris salvestatakse andmed kõikide artiklite kohta. Valige moodul Korteriühistu > Registrid > Artiklid. Avaneb "Artiklid: Sirvi" aken, kus näete varem sisestatud artikleid. Uue kaardi koostamiseks valige Koosta > Uus artikkel või vajutage Ctrl+N. Avaneb aken ―Artikkel: Uus > valige korteriühistu vaheleht.

Sisestage artiklile kood, võib kasutada numbreid ja tähti, kuid ärge kasutage ―täppidega tähti õ, ä, ö, ü. Sisestage artikli nimetus või lühike kirjeldus. See kirjeldus tuuakse kaasa ka arvereale.

**Suletud** - kui Te ei soovi, et seda artiklit programmis arvete koostamisel kasutatakse, märkige ära ruut ―Suletud. Hiljem võib selle märgi uuesti eemaldada.

Valige osa Korteriühistu.

**Tariif/Hind** - sisestage artiklile määratud ühiku hind. Fikseeritud - kui soovite kasutada fikseeritud tariifi, siis märkige ruut ―Fikseeritud. Vastasel juhul toimub tariifi arvutus konkreetse jaotuse käigus. Määrake Müügikonto, millele registreeritakse artikli müük. Määrake KM-kood, mida kasutatakse selle artikli puhul.

**Ühik** - Sisestage ühik, mida kasutatakse antud artikli puhul. Ühikut kasutatakse arve väljatrükil. **Jaotusviis-** siin märgitu ära, kuidas Standard Books Korteriühistu moodul toimib jaotusfunktsioonide puhul:

**Kõigile võrdselt** - valige see tüüp kuluartiklile, mida jaotatakse kõigile korteritele võrdselt (üks ühik). **Elanike järgi** - valige see tüüp kuluartiklile, mida jaotatakse korteritele elanike arvu järgi.

**Pinna järgi** - valige see tüüp kuluartiklile, mida jaotatakse korteritele korteri pinna järgi.

**Köetava pinna järgi** - valige see tüüp kuluartiklile, mida jaotatakse korteritele korteri köetava pinna järgi.

**Näidik/lõppnäit** - valige see tüüp kuluartiklile, millele korterid esitavad alg- ja lõppnäite. Programmi sisestatakse lõppnäit, koguse arvestus on automaatne.

**Näidik /kogus** - valige see tüüp kuluartiklile, millele korterid esitavad tarbitud koguse. Programmi sisestatakse kogus, alg- ja lõppnäidu üle arvestust ei peeta.

**Ei ole KÜ artikkel**- valige kui peale KÜ artiklite on andmebaasis veel teisi artikleid, mida ei kasutata kuluarvestuses.

**Ära jaota passiivsetele korteritele** - kui kuluartiklit ei soovita nende korterite arvetele, mis on hetkel kasutuseta.

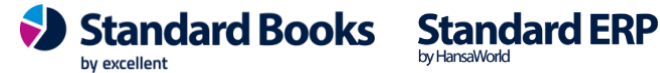

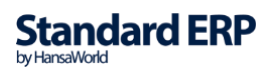

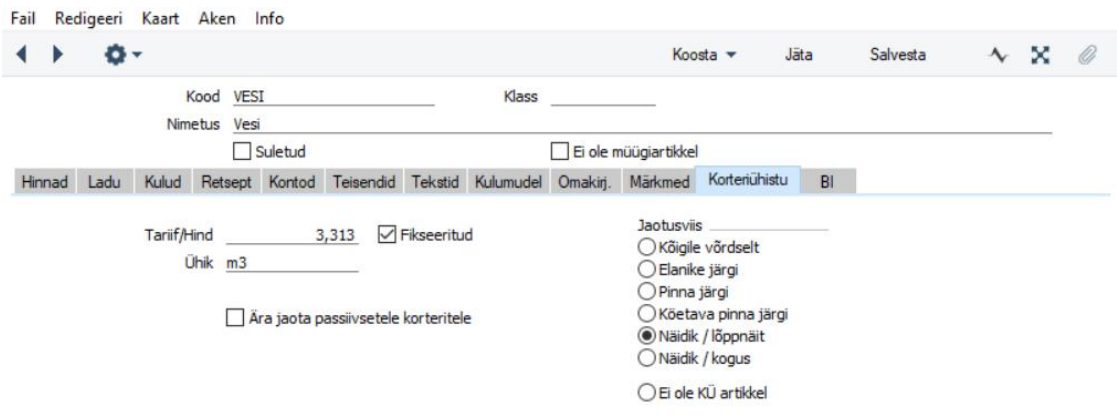

### <span id="page-2-0"></span>Hinnad

Standard Books Korteriühistu-s on olemas mitmesugused funktsioonid töötamiseks erinevate hinnakirjadega. Erinevad hinnakirjad saab siduda teatud kliendiklassidega moodul Müügiarved > Seadistused > Kliendiklassid. Hinnakirjade puhul on võimalik kasutada mitmesuguseid funktsioone, eelnevalt peab aga selgeks tegema, kuidas need funktsioonid toimivad.

### **Hind**

Igal artiklikaardil on olemas väli, kuhu saab sisestada tariifi/hinna. See on tavaline artikli müügihind. Paljudel juhtudel kasutatakse vaid seda hinda.

#### **Hinnakirja struktuur**

Standard Books Korteriühistu võimaldab koostada erinevaid hinnakirju erinevatele klientidele. Näiteks, kehtivad erinevad hinnakirjad korteriomanikele ja rentnikele/juriidilistele isikutele. Kliendid saab grupeerida erinevatesse Kliendiklassidesse ning seejärel siduda Kliendiklassidega sobivad Hinnakirjad. Kui koostate nüüd antud kliendile arve, kasutab programm Hinnakirja, mille määrasite konkreetsele kliendiklassile.

Antud hinnastruktuuri koostamiseks tehke järgmist:

1. Sisestage artiklid ning määrake neile hinnad.

2. Iga Hinnakiri (näiteks rentnike hinnakiri) tuleb seejärel defineerida, kasutades Hinnakirjade Seadistust. Hinnakirjal tuleb ära näidata, millised artiklid antud hinnakirja alla kuuluvad.

3. Iga artikli ja hinnakirja kombinatsiooni kohta peab nüüd sisestama kaardi Hindade registrisse Seadistustes.

4. Iga Kliendiklass tuleb nüüd siduda Hinnakirjaga.

Koostades nüüd arvet kliendile rentnike klassist, kasutab programm vastavat kaarti registrist Hinnad. Kui koostate arvet kliendile, kellele ei ole määratud hinnakirja, kasutab programm hindasid, mis on artikli kaardil Tariif/Hind väljal.

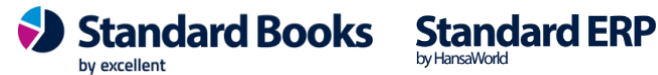

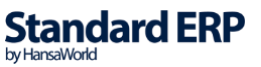

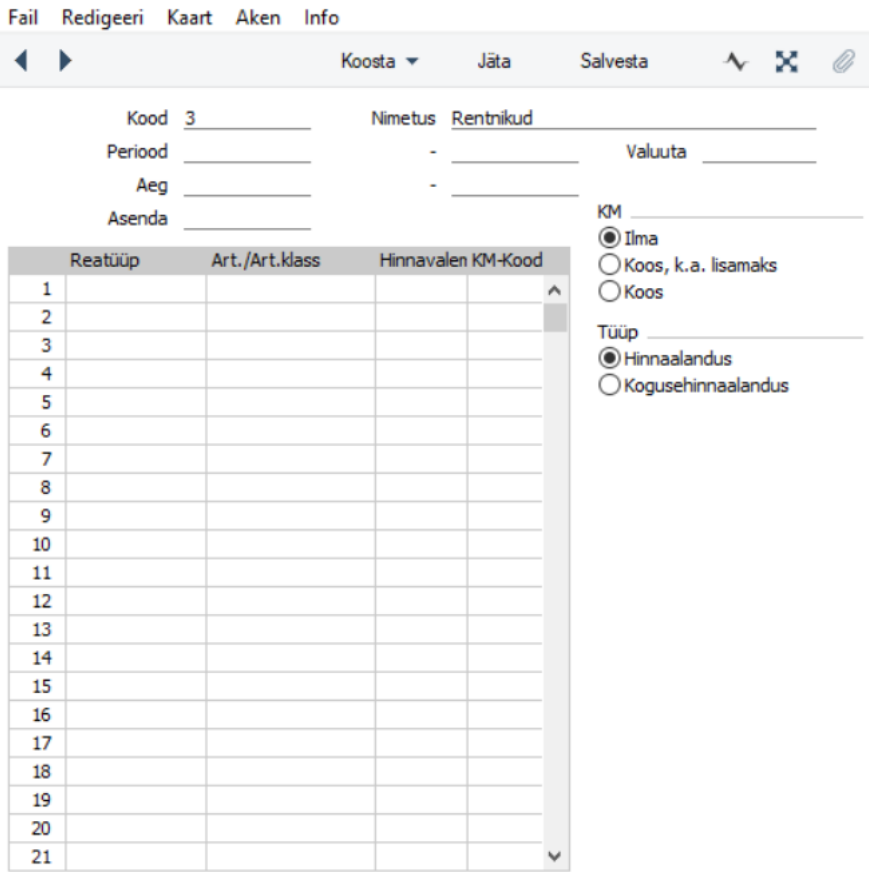

Ühele artiklile on võimalik koostada mitmeid alternatiivseid hindasid. Iga hind on registreeritud eraldi kaardil Hinnad seadistuses. Uue kaardi sisestamiseks valige moodul Korteriühistu > Seadistused > Hinnad > Koosta > Uus hind. Sisestage artikli kood, millele soovite hinda sisestada või kasutage klahvikombinatsiooni Ctrl+Enter, sisestage uus hind ning määrake, millist hinnakirja kasutades antud hind kehtib. Kui olete andmed sisestanud > Salvestage.

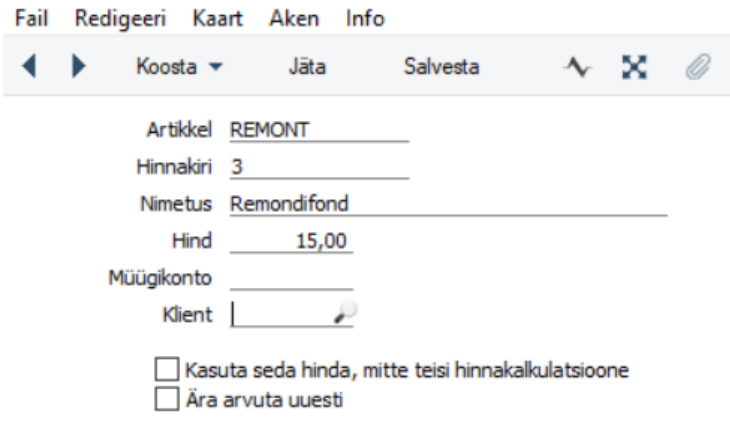

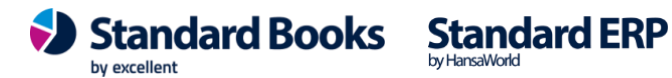

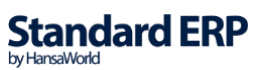

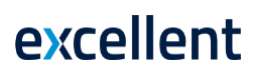

- Kui olete koostanud arve, kasutab programm vastava hinnakirja hindasid. Hinnakirju võib määrata Kontakti kaardil.

- Kui tegemist on fikseerimata hinnaga artikliga (hind arvutatakse jaotuse käigus), millele on sisestatud Hindade registrisse teatud kliendiklassile fikseeritud hind, siis toimub jaotus järgmiselt: Jaotusele kuuluvast summast lahutatakse Hindade seadistusest saadud hinnaga summa ja ülejäänud summa kuulub jaotamisele.

Hindade ja hinnakirjade võimalust võite kasutada juhul, kui majas kehtivad erinevad tariifid. Nt. gaasi hind kujuneb vastavalt trepikojale või internerti kasutus, osad kasutavad aga mõned mitte.

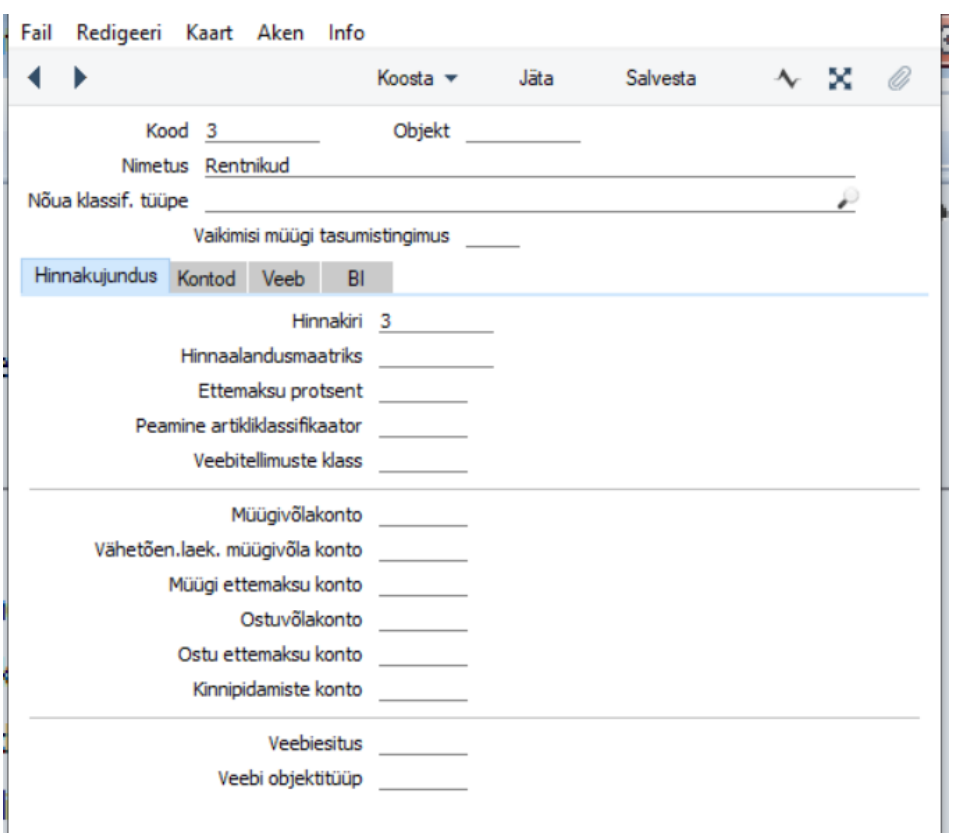

#### <span id="page-4-0"></span>Majad

Korteriühistu registrite kasutamiseks peab sisestama vähemalt ühe maja. Majade arv registris ei ole piiratud.

Valige mooduli Korteriühistu > Registrid > Majad. Uue kaardi koostamiseks valige Koosta > Uus Majad või vajuta Ctrl+N. Avaneb aken ―Maja: Uus.

**Maja:** määrake majale kood. Võib kasutada nii tähti kui numbreid.

**Kommentaar:** sisestage kommentaar, nt maja aadress.

**Ülejäänud väljad** täidab programm automaatselt majale korterite sisestamisel.

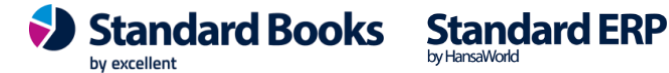

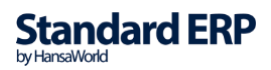

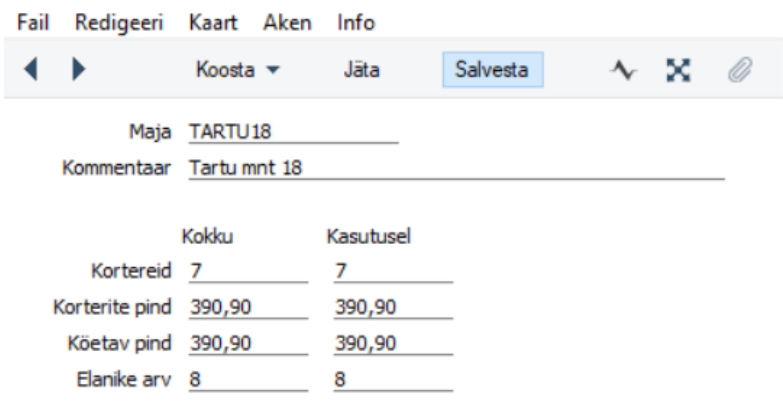

### <span id="page-5-0"></span>Korterid

**www.excellent.ee**

Korteriühistu registrite kasutamiseks peab sisestama vähemalt ühe korteri maja kohta. Korterite arv ei ole piiratud. Enne korterite sisestamist peavad olema täidetud Majad ja Kontaktide register. Valige moodulis Korteriühistu > register > Korterid.

Uue korteri sisestamiseks valige Koosta > Uus Korterid, avaneb uus tühi korterikaart. Kui soovite sisestada olemasoleva korteriga sarnast korterit, on võimalik kasutada KOOPIA funktsiooni (uuele kaardile tuuakse üle kogu olemasolev info). Valige Koosta uus või vajutage Ctrl+N uue kaardi sisestamiseks. Avaneb aken ―Korter: Uus.

**Korter:** määrake korterile kood. Saab kasutada numbreid, tähti.

**Maja:** valige maja Ctrl+Enter funktsioon.

**Pind:** sisestage korteri üldpind.

**Klient:** sisestage klient, kasutades Aseta funktsiooni (Ctrl+Enter). Väljalt lahkudes täidetakse automaatselt Kliendi nime väli. Info võetakse kliendikaardilt.

**Köetav pind**: sisestage korteri köetav pind.

**Elanike arv:** sisestage korteri elanike arv.

**Kasutusel:** kui korter on kasutusel, siis märkige linnuke - Kasutusel.

**Veemõõtjad:** kui korterisse on paigaldatud veemõõdikud, siis märkige linnuke - Veemõõtjad. Kui jätate ruudu märkimata, siis ei saa sellele korterile Näitude registris sisestada alg- ja lõppnäite.

**Gaasimõõtjad**: kui korterisse on paigaldatud gaasimõõdikud, siis märkige linnuke - Gaasimõõtjad. Kui jätate ruudu märkimata, siis ei saa sellele korterile Näitude registris sisestada alg-ja lõppnäite.

**Elektrimõõtjad**: kui korterisse on paigaldatud elektriarvesti, siis märkige linnuke - Elektrimõõtjad. Kui jätate ruudu märkimata, siis ei saa sellele korterile Näitude registris sisestada alg- ja lõppnäite.

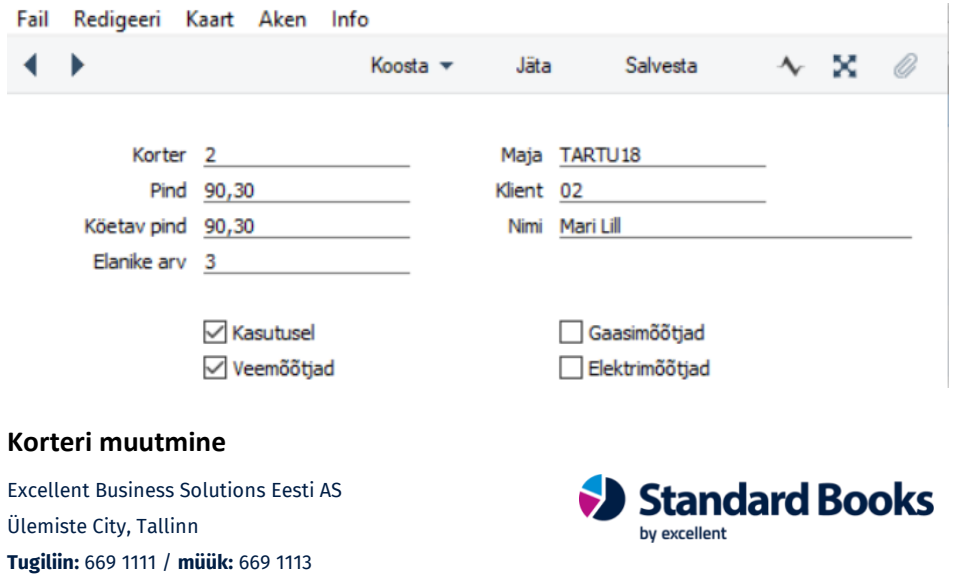

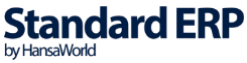

Vajaduse korral saab Korteri kaardil teha vajalikke muudatusi või täiendusi. Selleks toimige järgnevalt: Valige register > Korterid. Avaneb "Korterid: Sirvi" aken, kus näeb varem sisestatud kortereid. Tavaliselt on korterid järjestatud korterinumbri järgi. Võite need järjestada ka kliendi nime järgi, osutades vastavale pealkirjale. Järjestuse aluseks võetud pealkiri on aktiivne. Aknas olevat nimekirja saab liigutada, kasutades selleks akna servas olevaid kerimisribasid. Saab kasutada ka otsimisfunktsiooni. Valige nimekirjast korter, mille kaardil soovite muudatusi teha ja topelt klikk sellel, et avaneks aken ―Korter: Vaata. Tehke kaardil vajalikud muudatused. Kinnitamiseks Salvesta.

#### **Korteri kustutamine**

Korterit ei saa kustutada sirviaknas. Kustutamiseks avage Korteri kaart ja valige Kaart-menüüst käsklus Kustuta. Kui Korterile on juba sisestatud kirjeid Kulude ja Näitude registrisse, siis ei ole korteri kustutamine lubatud. Kustuta käsklust ei saa tühistada.

### <span id="page-6-0"></span>Kulud

Korteriühistu Kulude registri kasutamiseks peab olema sisestatud kõik kliendid, majad, korterid, ja sisestatava perioodi artiklid. Kui registris Artiklid on sisestatud ka sellised artiklid, mille eest käesoleval perioodil korteritel tasuda ei tule, siis sulgege eelnevalt need artiklid. Selleks valige moodulist Korteriühistu Põhiaknas Artiklid, avage Artiklikaart ning märkige ruut ―Suletud ja Salvesta.

#### **Uue Kulud sisestamine**

Valige moodul Korteriühistu > Register > Kulud. Uue Kulukirje sisestamiseks valige Koosta > Uus Kulud, avaneb uus tühi kulukaart. Kui soovite sisestada olemasoleva kuluga sarnast kulu, on võimalik kasutada KOOPIA funktsiooni (uuele kaardile tuuakse üle kogu olemasolev ja vajalik info). Valige Uus Kaardireast või vajutage Ctrl+N uue kaardi sisestamiseks. Avaneb aken ―Kulu: Uus.

*Nr.***:** Kulu number. Programm sisestab automaatselt esimese kasutamata numbri kulude numbriseeriast. Te saate seda numbrit muuta, kuid mitte varem kasutatud numbri vastu.

#### **Majakood:** Ctrl+Enter valige maja.

**Artikkel:** valige kuluartikkel (Ctrl+Enter). Artikli sisestamise järel täidetakse maatriks kõikide aktiivsete korteritega. Kui Artiklikaardil on märgitud linnuke - Fikseeritud, siis on maatriksis täidetud Tariifi, Koguse ja Summa veerud ning Kogusumma väli. Vastasel juhul ootab programm Kogusumma välja täitmist, ja alles seejärel arvutab Tariifi ja Summa.

**Kuukood**: programm pakub automaatselt käesoleva aasta ja kuu nt. 202311. Käsitsi saab kuukoodi muuta.

**Kuupäev**: sisestage kuupäev. Kui kasutate Aseta funktsiooni (Ctrl+Enter), siis paneb programm väljale hetke kuupäeva.

**Kogusumma:** sisestage kogusumma, kui Artikkel on fikseerimata hinnaga. Kui täidate välja fikseeritud hinnaga artikli puhul, saate teate: "Tariif on fikseeritud".

**Arved koostatud:** kui kirje kohta koostatakse arved, siis märgib programm automaatselt linnukese - Arved koostatud. Kui linnuke on märgitud, siis ei saa kirjet muuta ega kustutada.

**Algnäit/Lõppnäit**: kui Artikkel on tüüpi Näidik / lõppnäit, siis saate täita Artikli kohta alg- ja lõppnäidu. Kui eelmise kuukoodiga olid näidud sisestatud, siis toob programm eelmise perioodi lõppnäidu automaatselt käesoleva kirje algnäiduks. Näitude sisestamisel arvutab programm automaatselt kogused ja summad. Kui Artikkel ei ole tüüpi Näidik, siis alg- ja/või lõppnäidu sisestamisel saate teate: "Artikkel ei ole tüüpi Näidik/lõppnäit".

**Muuda märki:** võimaldab lisada negatiivsed väärtused. Nupu vajutusega lisatakse Kogusumma, Kogus ja Summa väljadel olevatele väärtustele miinus märk ette. Samad väärtused kantakse üle arvetele. Funktsiooni saab kasutada artiklitel, mis ei ole alg-ja lõppnäit väärtustega. Eesmärk on kajastada arvel tasaarveldusi.

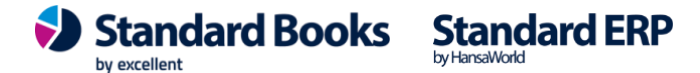

Maatriksis olevaid veerge Korter, Tariif ja Summa ei saa muuta. Tegemist on arvutuslike suurustega või võetakse info Artiklikaardilt (näiteks Kogus tuleneb Artiklikaardil olevast Jaotusmeetodist). Koguse veeru infot saate sisestada ainul juhul, kui artikkel on tüüpi Näidik / kogus. Vastasel juhul Koguse veeru infot muutes saate teate: "Kogust ei tohi muuta" ja programm taastab algse koguse. Kui soovite maatriksisse kuvatud infot muuta, siis peate muutma algandmeid. Valige - Jäta kaardiribal, tehke vajalikud muudatused Artiklikaartidel, Korterikaartidel ja seejärel alustage uuesti Kulukirje koostamist. Kui Kulukirje on rahuldavalt täidetud, siis Salvesta kaardi salvestamiseks.

Arvete moodustamiseks tuleb Kulukirjed koostada kõikidele Artiklitele, mis ei ole suletud ning mis ei ole Näitude registri Artiklid. (Näitude registri artiklitest on juttu juhendi allpool).

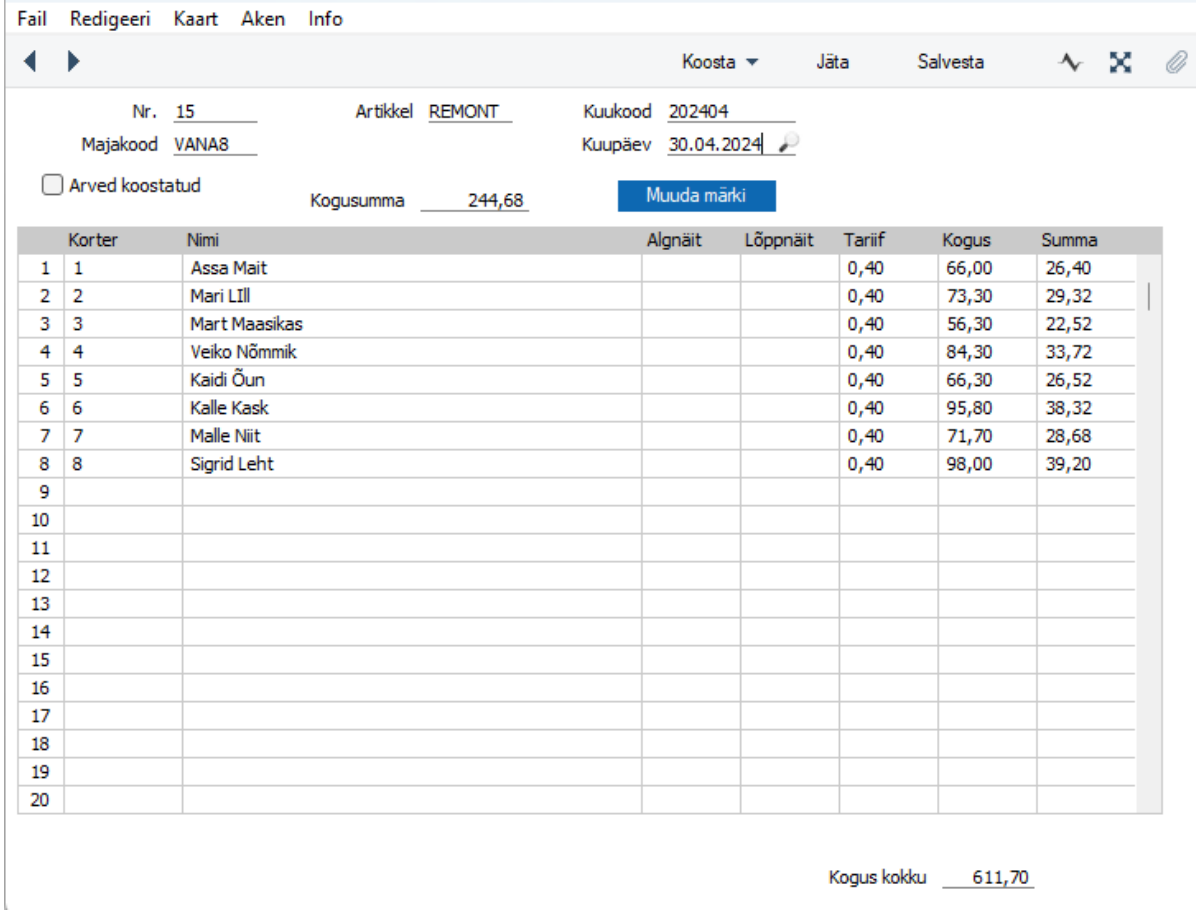

#### **Kulud kaardi muutmine**

Kui Kulud kaardist ei ole veel koostatud arveid, siis saab vajaduse korral Kulu kaardil teha vajalikke muudatusi või täiendusi. Selleks toimige järgnevalt: Avage "Kulud: Sirvi" aken, kus näete varem sisestatud kulusid. Valige nimekirjast kirje, mille kaardil soovite muudatusi teha ja topeltklikk sellel, et avaneks aken - Kulu: Vaata.

Tehke kaardil vajalikud muudatused. Maja või Artikli vahetamisel täidetakse maatriks kombinatsioonile vastavalt uuesti. Väljalt väljale liikumiseks, kasutage Enter-klahvi või nooleklahve. Kinnitamiseks Salvesta.

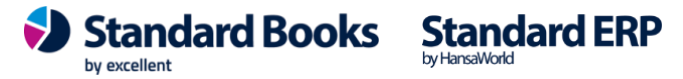

#### **Kulud kaardi kustutamine**

Kulu ei saa kustutada sirviaknas. Kustutamiseks avage Kulu kaart ja valige Kaart-menüüst käsklus Kustuta. Kui Kulukaardil on juba märgitud linnuke – "Arved koostatud", siis ei ole Kulu kustutamine soovitatav. Kui arved on veel kinnitamata. Sel juhul kustutate arved, eemaldate linnukese "Arved koostatud― teete muudatused Kulukaartidel, ja koostate arved uuesti. Kustuta käsklust ei saa tühistada.

### <span id="page-8-0"></span>Näidud

Näitude registris hoitakse informatsiooni korterite veetarbimise, kütte ja soojuskadude, gaasi-ja elektritarbimise kohta. Näitude registri kasutuselevõtuks tuleb eelnevalt defineerida omavahel seotud artiklit – külm vesi, soe vesi, üldvesi, küte ja soojuskaod,gaas, gaas vahe, päeva-ja ööelekter – ning käivitada Korteriühistu > Funktsioonid > Hooldus > Näitude registri algseadistus.

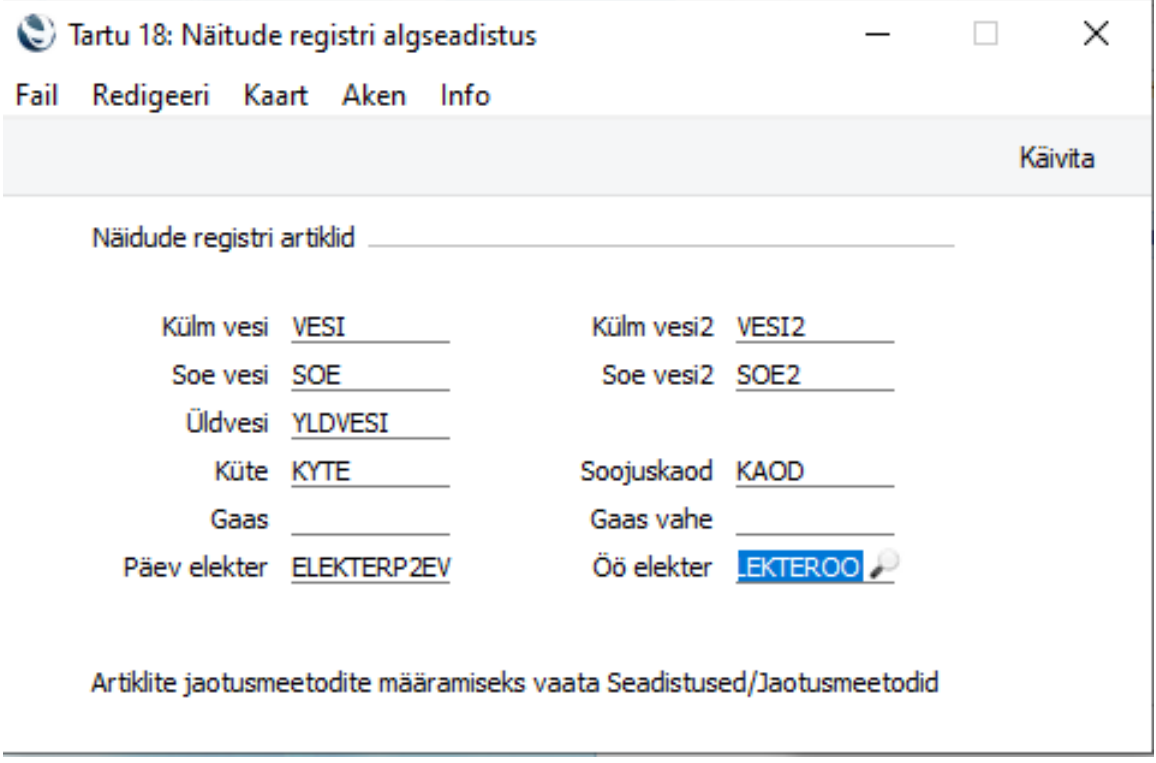

Vee-, gaasi-ja elektrinäitude sisestamise seadistusi saab täpsustada moodulis Korteriühistu > Seadistused > Jaotusmeetodid.

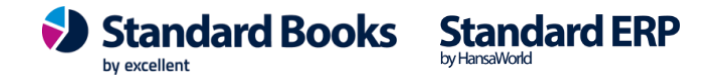

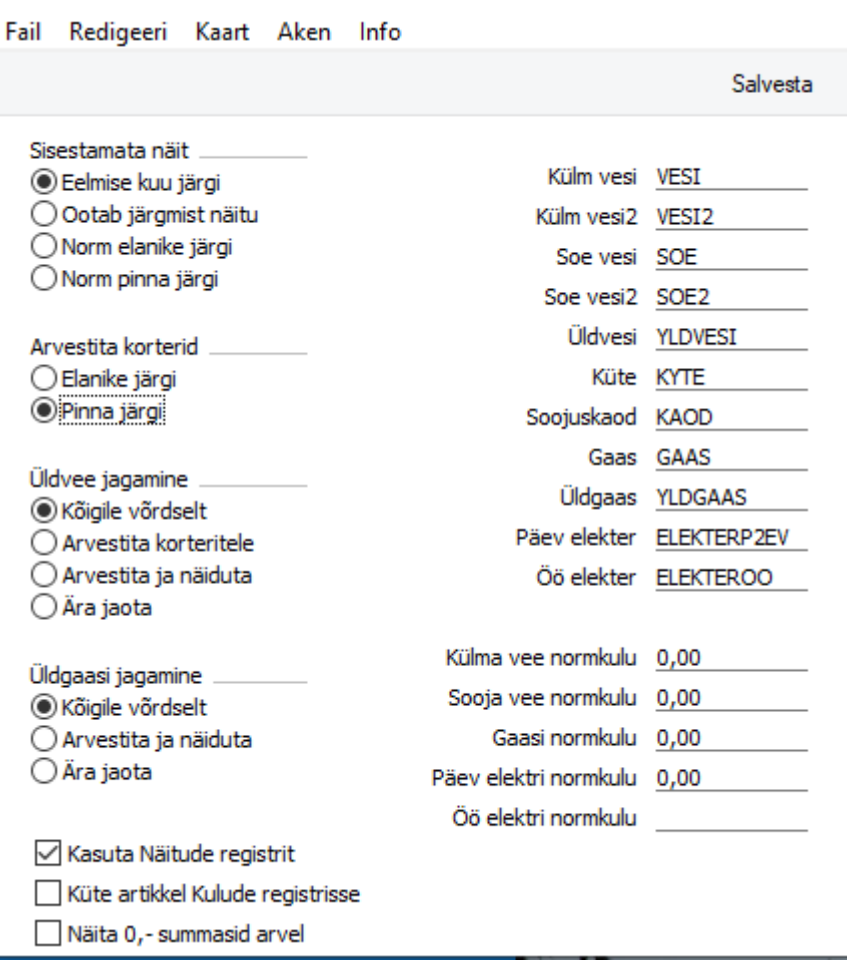

### **Seadistused - Jaotusmeetodid**

Jaotusmeetodite seadistuses saab määrata programmi käitumist Näitude registris eriolukordades nagu näiteks veenäidu mitteesitamise või veemõõtjate puudumise korral. Samuti näete, millised artiklid olete määranud Näitude registri artikliteks. Kui näete, et olete kogemata valinud vale artikli, siis tuleb uuesti käivitada hooldus - Näitude registri algseadistus. Sellel kaardil artikli valikut muuta ei saa.

**Sisestamata näit:** siin määratakse, kuidas programm käitub juhul, kui korter arveldusperioodil vee- ,gaasi- ja elektrinäite ei esitanud. See seadistus kehtib vaid juhul kui külma- ja soojavee, gaasi, päevaja ööelektri artikli tüübiks on määratud Näidik / lõppnäit.

- • **Eelmise kuu järgi:** programm täidab automaatselt lõppnäidud ning koguse eelmise kuu tarbimise järgi.
- **Ootab järgmist näitu**: programm jääb ootama järgmise perioodi näitude täitmist. Sisuliselt on sellise valiku puhul näidu mitteesitamine võrdne mittetarbimisega ehk koguseks tuleb 0.
- • **Norm elanike järgi**: programm sisestab näidu mitteesitamisel automaatselt tarbimise koguseks normkulu\*elanike arv. Elanike arv võetakse Korterikaardilt.
- • **Norm pinna järgi**: programm sisestab näidu mitteesitamisel automaatselt tarbimise koguseks normkulu\*korteri pind. Korteri pinna suurus võetakse Korterikaardilt.

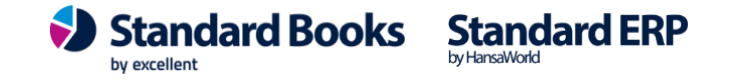

**Arvestita korterid:** siin määratakse, kuidas programm käitub juhul, kui korteril ei ole veemõõtjaid.

- **Norm elanike järgi***:* programm sisestab automaatselt tarbimise koguseks normkulu\*elanike arv. Elanike arv võetakse Korterikaardilt.
- **Norm pinna järgi***:* programm sisestab automaatselt tarbimise koguseks normkulu\*korteri pind. Korteri pinna suurus võetakse Korterikaardilt.

**Üldvee jagamine:** siin määratakse, kuidas programm käitub juhul, kui maja veenäidiku kogus on suurem kui korterite näidikute summa ehk siis kuidas jaotatakse üldvesi.

- • **Kõigile:** selle määratluse korral jaotab programm üldvee kõikide korterite vahel, kasutades artiklikaardil olevat Jaotusviisi.
- **Arvestita korteritele:** selle määratluse korral jaotab programm üldvee nende korterite vahel, kellel ei ole paigaldatud veemõõtjaid. Info veemõõtjate kohta saab programm Korterikaardilt.
- • **Arvestita ja näiduta:** selle määratluse korral jaotab programm üldvee nende korterite vahel, kellel ei ole paigaldatud veemõõtjaid ning kes ei esitanud sel perioodil veenäite (kehtib juhul kui sisestatakse lõppnäite).
- **Ära jaota**: selle määratluse korral programm Üldvee jaotust Näitude registris ei teosta, ja seega ka Üldvett perioodi arvetele ei lisata.

**Külma vee normkulu:** siia sisestatakse külma vee normkogus. Normkogust arvestatakse vastavalt valikutele, kas elanike või pinna järgi.

**Sooja vee normkulu:** siia sisestatakse sooja vee normkogus. Normkogust arvestatakse vastavalt valikutele, kas elanike või pinna järgi.

**Gaasi normkulu:** siia sisestatakse gaasi normkogus. Normkogust arvestatakse vastavalt valikutele, kas elanike või pinna järgi.

**Päeva elektri normkulu:** siia sisestatakse päevase elektri normkogus. Normkogust arvestatakse vastavalt valikutele, kas elanike või pinna järgi.

**Öö elektri normkulu:** siia sisestatakse öise elektri normkogus. Normkogust arvestatakse vastavalt valikutele, kas elanike või pinna järgi.

**Kasuta näitude registrit:** selle linnukesega märgib programm automaatselt hooldusfunktsiooni ―Näitude registri algseadistus‖ käivitamisel. Kui soovite mingil ajal kasutada vaid Kulude registrit, siis eemaldage see linnuke ja salvestage muutused. Tehtud valikute kinnitamiseks Salvesta.

**Küte artikkel Kulude registrisse** – linnuke tuleb täita juhul kui Küte arvestus ei käi Näidud registrid siis on võimalik artikkel jagada Kulud registris (kui küte arvestus toimub mõõdikute järgi).

**Näita 0,- summasid arvel –** kui soovitakse arvel näidata 0€ summasid.

Näitude registri artiklite omavahelise seotuse loogika on lihtne: Maja perioodi veetarbimisest lahutatakse korteri külma ja soojavee näidud. Kui tekkis vahe, siis seda nimetatakse üldveeks. Kogu soojusenergia summast lahutatakse vee soojendamise kulu (sooja vee tarbimine\*tariif) ja fikseeritud tariifiga soojuskaod (suve- ja talveperioodi keskmine) ning vahe moodustab küttesumma. Kui korteriühistu ei soovi jaotada ei üldvett ega soojuskadusid, siis saab kergesti kehtestada neile tariifiks 0 eurot.

### **Uue Näitud kaardi sisestamine**

Korteriühistu Näitude registri kasutamiseks peavad olema eelnevalt sisestatud kõik kliendid, majad, korterid, ja sisestatava perioodi artiklid.

Kontrollige, et näitude registri artiklid on kasutusel. Vaata Seadistus – Jaotusmeetodid. Peab olema märgitud linnuke – "Kasuta Näitude registrit" ning artiklite nimetused väljadel täidetud. Valige Registerid > Näidud.

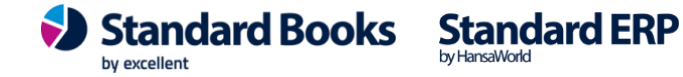

Uue Näitude kaardi sisestamiseks valige Koosta > Uus Näidud, avaneb uus tühi näitude kaart. Kui soovite sisestada olemasoleva näiduga sarnast näitu, on võimalik kasutada KOOPIA funktsiooni (uuele kaardile tuuakse üle kogu olemasolev ja vajalik info).

Valige Uus või vajutage Ctrl+N uue kaardi sisestamiseks. Avaneb aken ―Näidud: Uus. **Päis** 

**Nr.:** Näitude kaardi number. Programm sisestab esimese kasutamata numbri näitude numbriseeriast. Seda numbrit saab muuta, kuid mitte varem kasutatud numbri vastu.

**Majakood:** valige maja, kasutades Aseta funktsiooni (Ctrl+Enter). Maja valikul täidetakse automaatselt maatriks kõigi hetkel aktiivsete korteritega.

**Kuukood***:* ilmub automaatselt vastavalt käesolevale aastale ja kuule. Nt 202311. Saab vajadusel muuta.

Näitude registrisse sisestatakse kaarte kuukoodi ja maja kaupa. Ühe kuukoodiga kaarte maja kohta tohib olla vaid üks. Kui sisestasite kogemata samasse perioodi majale teise kirje, siis saate salvestamisel ekraanile teate, kirjet salvestada ei lubata. Muutke kas kuu- või majakoodi, ja proovige uuesti salvestada, või valige ―Jäta‖ menüüribalt.

**Kuupäev:** sisestage kuupäev. Kui kasutate Aseta funktsiooni (Ctrl-Enter), siis paneb programm väljale hetke kuupäeva.

**Vesi:** sisestage perioodis tarbitud maja veekogus. Siia sisestate ostuarve põhjal vee tarbimise koguse.

**Üldvesi:** siia väljale arvutab programm jooksvalt üldvee kogust. Vee kogusummast lahutatakse korterite külma ja sooja vee kogused, ja saadud vahe on Üldvesi. Käsitsi seda suurust muuta ei saa, kuna see tekib arvutuslikult.

**Gaas:** sisestage perioodis tarbitud maja gaaskogus. Siia sisestate ostuarve põhjal gaasi tarbimise koguse.

**Üldgaas:** siia väljale arvutab programm jooksvalt üldgaasi kogust. Gaasi kogusummast lahutatakse korterite gaasi kogused, ja saadud vahe ongi Üldgaas. Käsitsi seda suurust muuta ei saa, kuna see tekib arvutuslikult.

**Soojusenergia:** siia väljale sisestatakse majale esitatud kogu soojusenergia arve summa.

**Küte:** siia väljale arvutab programm vastavalt sisestatud veenäitudele ja soojusenergia summale perioodi küttesumma. Saadud summa jagatakse korterite vahel vastavalt Kütte artiklikaardil määratud Jaotusviisile (vaikimisi Köetav pind). Kütte arvutamise aluseks on valem: Küte = Soojusenergia - vee soojendamine -soojuskaod. Selle välja muutmine käsitsi ei ole lubatud, programm annab teate ja arvutuslik väärtus taastatakse.

**Vee soojendamine:** siia väljale arvutab programm vastavalt sisestatud sooja vee näitudele vee soojendamise summa. Arvutuse aluseks on sooja vee artiklikaardil olev tariif ning sisestatud sooja vee kogused.

**Soojuskaod:** siia väljale arvutab programm vastavalt Soojuskadude artiklikaardil olevale tariifile ning jaotusmeetodile soojuskadude kogusumma.

**Näitude kogus kokku:** siia väljale arvutab programm vastavalt sisestatud külma ja sooja vee näitudele korterite näitude summa ja samuti sisestatud gaasi näitude summa. Käsitsi seda suurust muuta ei saa, kuna see tekib arvutuslikult.

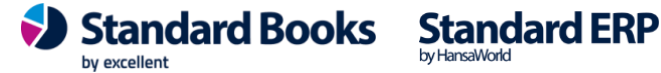

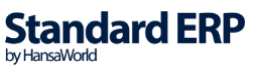

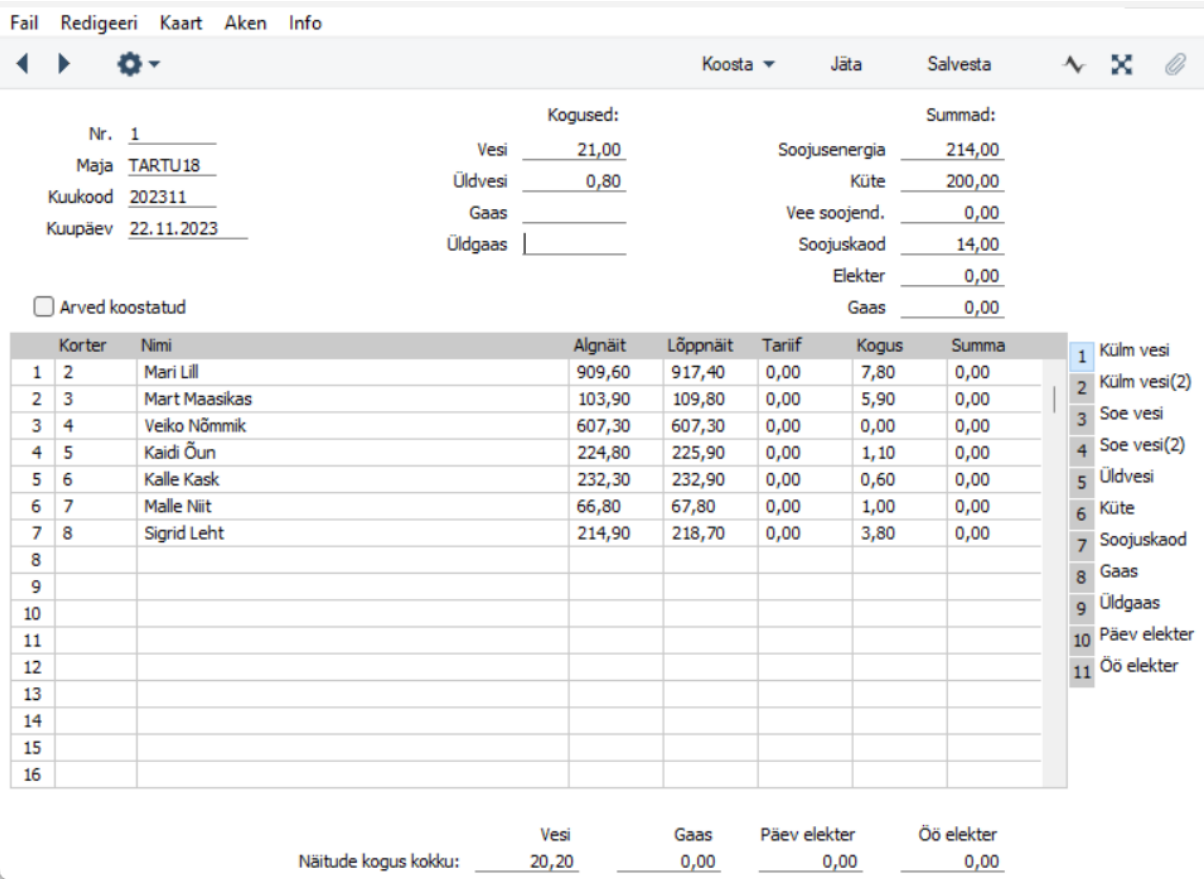

#### **Maatriks**

Maatriks on jaotatud osadeks Külm vesi (1 ja 2), Soe vesi (1 ja 2), Üldvesi, Küte ja Soojuskaod, Gaas, Üldgaas, Päeva-ja öö elekter. Nendele osutades saate vaadata tabeli erinevaid veergusid, mis korraga ekraanile ei mahu. Tabeli kaks vasakpoolset veergu on alati nähtavad, parempoolsed veerud sõltuvad sellest, millisel osal parasjagu olete. Osa, mis on hetkel aktiivne, on märgistatud sinise värvusega.

**Algnäit:** Algnäidu välja täidab programm automaatselt, tuues viimase sisestatud kirje pealt vastava lõppnäidu. Algnäidu väärtust saab vajadusel muuta, kuid algnäidu välja tühjaks jätmine ei ole lubatud. Samuti ei saa algnäidu väärtus ületada lõppnäitu.

Juhul, kui korteril ei ole veemõõtjaid paigaldatud, jätab programm alg – ja lõppnäidu väljad tühjaks, ja koguse väljale rakendub automaatselt Seadistus Jaotusmeetodid normkulu.

Samuti jäetakse alg- ja lõppnäidu väljad tühjaks juhul, kui olete külma ja sooja vee artiklitel artiklitüübiks valinud Näidik / kogus. Sel juhul ootab programm, et sisestaksite tarbitud koguse.

**Lõppnäit:** Lõppnäidu väljale sisestate korteri poolt esitatud näidu. Programm arvutab automaatselt koguse. Kui korter antud perioodil näitu ei esitanud, siis liikuge edasi järgmise lõppnäidule. Tühja lõppnäidu välja puhul rakendab programm automaatselt Seadistuses Jaotusmeetodid määratud tegevus ning koguse väli täidetakse. Kui soovite kajastada 0-tarbimist, siis tuleb lõppnäidu väljale sisestada algnäiduga võrdne näit.

**Tariif:** selle välja täidab programm automaatselt, kasutades kas

Excellent Business Solutions Eesti AS Ülemiste City, Tallinn **Tugiliin:** 669 1111 / **müük:** 669 1113 **www.excellent.ee**

**Standard Books** by excellent

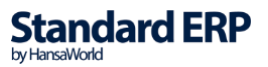

a) artiklikaardil olevat tariifi, kui on märgitud linnuke - Fikseeritud

b) Hindade registrisse sisestatud artiklihinda

c) Tariif tekib arvutuslikult ja on sõltuv teistest sisestatavatest summadest nagu Soojusenergia, Vee soojendamine vms.

**Kogus:** täidetakse automaatselt kasutades artiklikaardil olevat jaotusviisi või arvutuslikult lõpp- ja algnäidu vahet. Näidik/kogus tüüpi artikli puhul võimaldab programm sisestada koguse käsitsi.

**Summa:** täidetakse automaatselt kasutades Tariifi ja Koguse välju. Maatriksis olevaid veerge Korter, Tariif ja Summa ei saa käsitsi muuta! Tegemist on arvutuslike suurustega või võetakse info Artiklikaardilt (näiteks Tariif tuleneb kas Artiklikaardil või hinnakirjades olevast hinnast ja/või arvutatakse jaotuse käigus). Kui soovite maatriksisse kuvatud infot muuta, siis peate muutma algandmeid maatriksi ülaosas. Kui aga on vaja muuta algandmeid artiklikaardil (nt muuta soojuskadude jaotusviisi) või Seadistuses Jaotusmeetodid, siis valige ―Jäta‖ kaardiribal, tehke vajalikud muudatused Artiklikaartidel, Korterikaartidel või Seadistustes ja seejärel alustage uuesti Näitude kirje koostamist.

Kui Näitude kaardil on kõik vajalikud väljad täidetud, siis Salvesta.

### **Näidud kaardi muutmine**

Kui Näitude kaardist ei ole veel koostatud arveid, siis saate vajaduse korral Näitude kaardil teha vajalikke muudatusi või täiendusi. Selleks toimige järgnevalt:

Avage Register > Näidud, kus näete varem sisestatud näitude kirjeid. Tavaliselt on näidud järjestatud numbri järgi. Need võib järjestada ka Kuukoodi või Kuupäeva järgi osutades vastavale pealkirjale. Järjestuse aluseks võetud pealkiri on aktiivne. Aknas olevat nimekirja saab liigutada kerimisribast. Saab kasutada ka otsimisfunktsiooni. Valige nimekirjast kirje, mille kaardil soovite muudatusi teha ja tehke topeltklikk sellel, et avaneks aken Näidud: Vaata.

Tehke kaardil vajalikud muudatused. Maja vahetamisel täidetakse maatriks uuesti. Väljalt väljale liikumiseks kasutage Enter-klahvi või nooleklahve. Kinnitamiseks Salvesta.

#### **Näidud kaardi kustutamine**

Näitude kirjet ei saa kustutada sirviaknas. Kustutamiseks avage Näitude kaart ja valige Kaartmenüüst käsklus Kustuta. Kui näidukaardil on juba märgitud ruut ―Arved koostatud, siis ei ole Näidu kustutamine soovitatav. (Vajadusel saab seda teha, eemaldades linnukese ja salvestades muutuse. See on lubatud ainult juhul, kui arved on veel kinnitamata. Sel juhul kustutate arved, teete muudatused Näitude kaartidel, ja koostate arved uuesti) Kustuta käsklust ei saa tühistada.

### <span id="page-13-0"></span>HOOLDUSED

<span id="page-13-1"></span>Koosta KÜ arved Arved koostatakse hooldusega.

Arvete genereerimiseks peavad olema selle kuu kohta sisestatud Kulud kaardid kõikidele Artiklite registris olevatele sulgemata artiklitele, va. Näitude registri artiklid, millele peab olema koostatud Näitud kaart.

Kui Teil on Artiklite nimekirjas Artikleid, mida Te selle kuu arvetele ei soovi, siis peate eelnevalt nende Artiklite kaartidel märkima linnuke Suletud, ja kaardi salvestama. Kui Teil on kasutuses rohkem kui üks maja, siis peate olema sisestanud igale majale kulukaardid ja näitudekaardid. Kui Teil on ühel majal

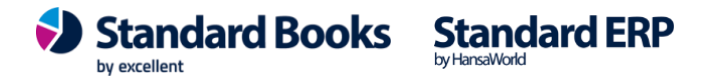

esitada arvele selline kulu, mida teiste majade korterite arvetele ei tule, siis koostage esimesena arved sellele majale, seejärel sulgege vastav artikkel, ja alles siis koostage arved ülejäänud majadele. NB! Selleks, et arvetele kuvatav eelmise perioodi ettemaks/võlg oleks korrektne, peavad enne arvete moodustamist olema sisestatud ja kinnitatud kõik arved ning laekumised.

Arvete koostamiseks valige moodul Korteriühistu > Funktsioonid > Hooldus > Koosta KÜ arved.

**Arve kuupäev:** sisestage kuupäev, mida soovite arvekuupäevaks. Aseta funktsiooniga Ctrl-Enter avaneb kalender.

**Kande kuupäev:** sisestage kuupäev, mida soovite arve finantskande kuupäevaks.

**Tasumistingimus:** valige Ctrl+Enter funktsiooniga sobiv tasumistingimus. Kui jätate välja tühjaks kasutab programm Kontakti kaardil olevat tasumistingimust juhul kui see on märgitud. Kui puudub jääb ka arvel Tasumistingimuse osa tühjaks ning tuleb hiljem käsitsi märkida.

**Kuukood:** kuukood tuleb automaatselt käesolev aasta ja kuu. Soovi korral saate seda muuta. Kasutage formaati AAAAKK (nt 202311).

**Maja:** Kasutage Ctrl+Enter kombinatsiooni maja valikul. Kui soovite, et kõikide majade arved koostataks korraga, jätke see väli tühjaks. Arvete genereerimise alustamiseks Käivita.

**Korterid:** Kasutage Ctrl-Enter kombinatsiooni Korteri valikul. Kui soovite, et kõikide korterite arved koostataks korraga, jätke see väli tühjaks. Arvete genereerimise alustamiseks Käivita.

**Numbriseeria:** Ctrl+Enter valikuga saab kasutaja valida sobiva järgmise vaba numbriseeria. Numbriseeria peab olema sisestatud moodul Müügiarved > Seadistused > Numbriseeriad, arved. Kui väli jätta tühjaks valib programm ise järgmise vaba nr seeriast.

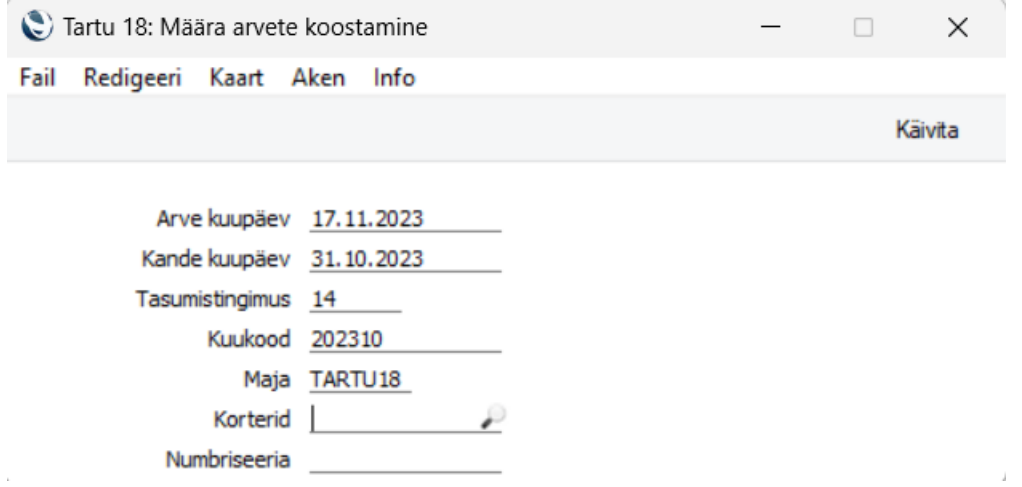

Kui programm ei leidnud mõne maja kohta sisestatud kulud kaarti artiklile, mis on aktiivne, ilmub ekraanile teade, kus on kirjas Artikli kood ja maja, mille kirje oli puudu. Arvete genereerimine katkestatakse. Kui puudub kirje Näitude/Kulude registris, siis ilmub ekraanile vastav teade ja arvete genereerimine katkestatakse.

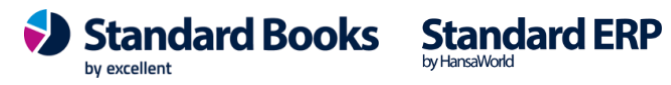

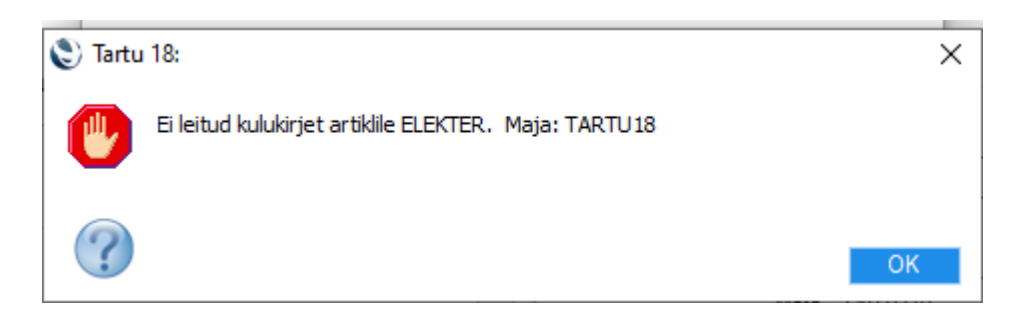

Kui olete selle kuukoodiga arved juba koostanud, siis saate veateate ja arved ei koostata. Kui arvete genereerimine õnnestus, siis leiate arvete registris uued kinnitamata arved. Saate arveid avada ning soovi korral lisada neile lisainformatsiooni.

Arve kaardil Kommentaari väljale lisatakse automaatselt hoolduse käivitamisega kliendi saldo, st kas on hetkel võlgnevusi/ettemakse.

NB! Võlgade/Ettemaksude info on õige ainult juhul, kui kõik oluline raamatupidamisinfo on programmi sisestatud ja kinnitatud ENNE arvete genereerimist. Samuti ei ole antud info õige juhul, kui teete arveid tagantjärele. Sellisel juhul saate infot antud väljal käsitsi parandada, korrektse info leiate Müügiarved > Aruanded > Müügireskontro.

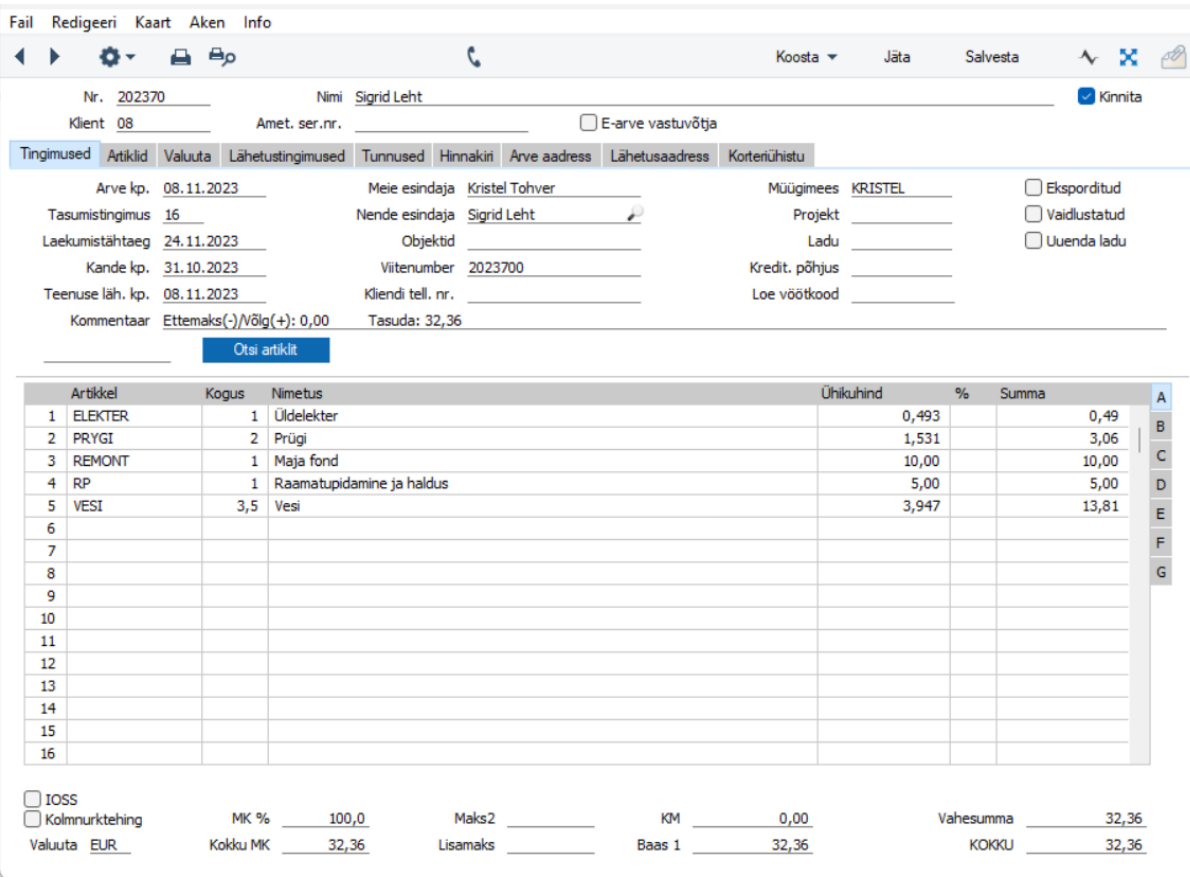

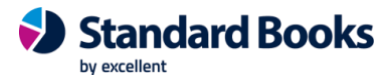

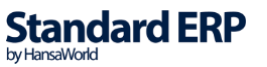

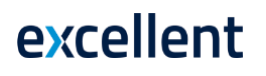

### <span id="page-16-0"></span>Koosta e-mailid KÜ arvetest

Hooldusfunktsiooniga saab ühe korraga koostada klientidele e-mailid arvetest ja need automaatselt ära saata. E-mail koostatakse nendele klientidele, kellel on Kontakti kaardile märgitud E-maili aadress. **Periood:** sisestage periood, mille arved soovite e-mailile saata. Vaikimisi on määratud esimene periood Üldise mooduli seadistusest Aruannete perioodid. Perioodi sisestamisel võta arvesse arvel kajastatud kande kuupäev. Kui arve kuupäev 17.11.2023 aga kande kuupäev 31.10.23 siis määra perioodi väljal 31.10.2023

**Klient:** Ctrl+Enter valikuga saab määrata konkreetse kliendi, saab määrata klientide vahemiku nt 1:100.

**Klass:** Ctrl+Enter valikuga saab valida konkreetse klassi kliendid. Eelduseks et Kontakti kaardile on määratud Klass.

**Klassifikaator:** Ctrl+Enter valikuga saab valida konkreetse klassifikaatori kliendid. Eelduseks, et Kontakti kaardile on määratud Klassifikaator.

**Arve:** saab määrata arve nr või arvete vahemiku nt 2023001:2023010.

**"Ainult tasumata arved"** – valikuga saab koostada e-maili määratud perioodis tasumata arvetele.

**"Saada e-mailid automaatselt"** – valikuga saadetakse e-mailid automaatselt ehk siis ei pea eraldi avama E-maili kaarti ka märkima "Saadetud".

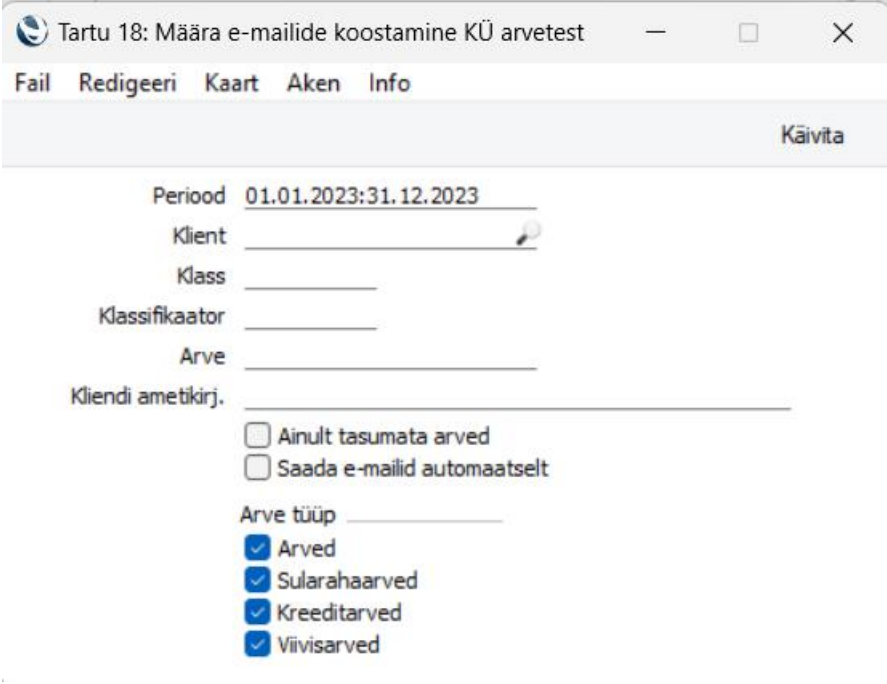

### <span id="page-16-1"></span>Kustuta kinnitamata arved

Hooldus funktsiooniga saab korraga kustutada kõik arved, mis on kinnitamata. Ava Hooldus aken ja vajuta Käivita.

### <span id="page-16-2"></span>Näitude registri algseadistus

Hooldusfunktsiooni kasutada Korteriühistu esmakordsel kasutuselevõtul. Hooldusega täpsustatakse, milliseid artiklid kasutatakse Näitude registrisse andmete sisestamisel.

Täitma peab kõik väljad. Kui ei kasuta Näitude tabelis kõik artikleid siis peale hooldust võib need artiklid sulgeda.

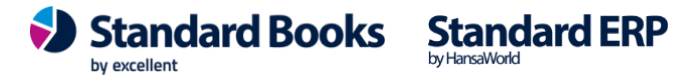

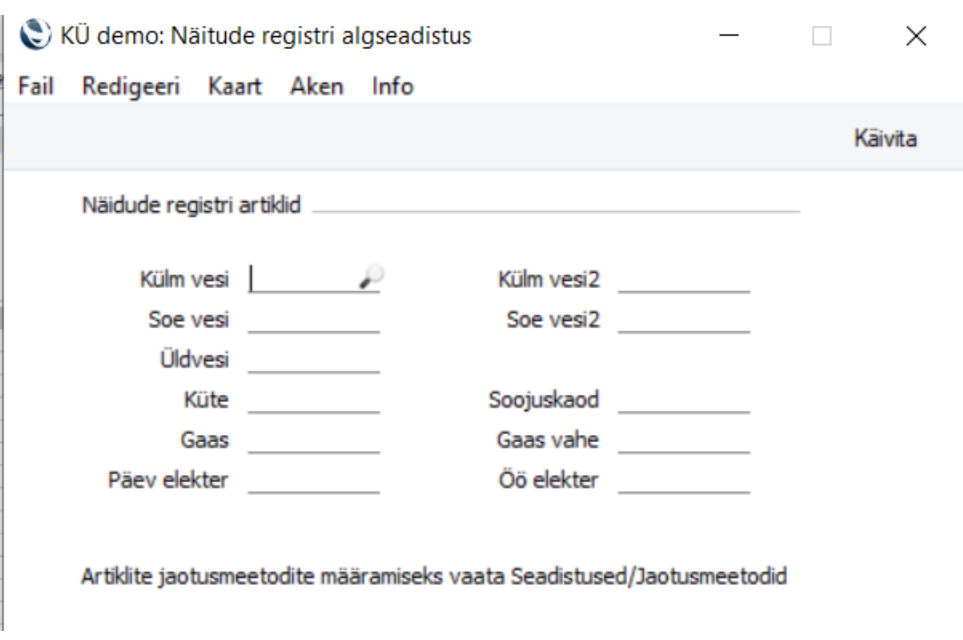

### <span id="page-17-0"></span>DOKUMENDID

### <span id="page-17-1"></span>Arved korteri andmetega

### **KÜ arvete dokumendimalli kujundamine ja trükkimine**

Arve kaardil Korteriühistu vahelehel lisatud nupp "Korteri andmed" valikus talletatakse infot vee-, elektri-, gaasinäitude, kommunaalkulude perioodi ja korteri andmete pind, elanike arve kohta.

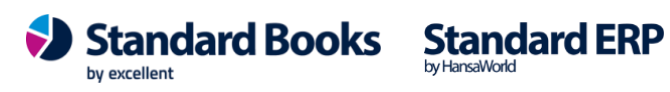

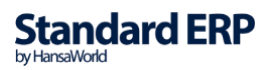

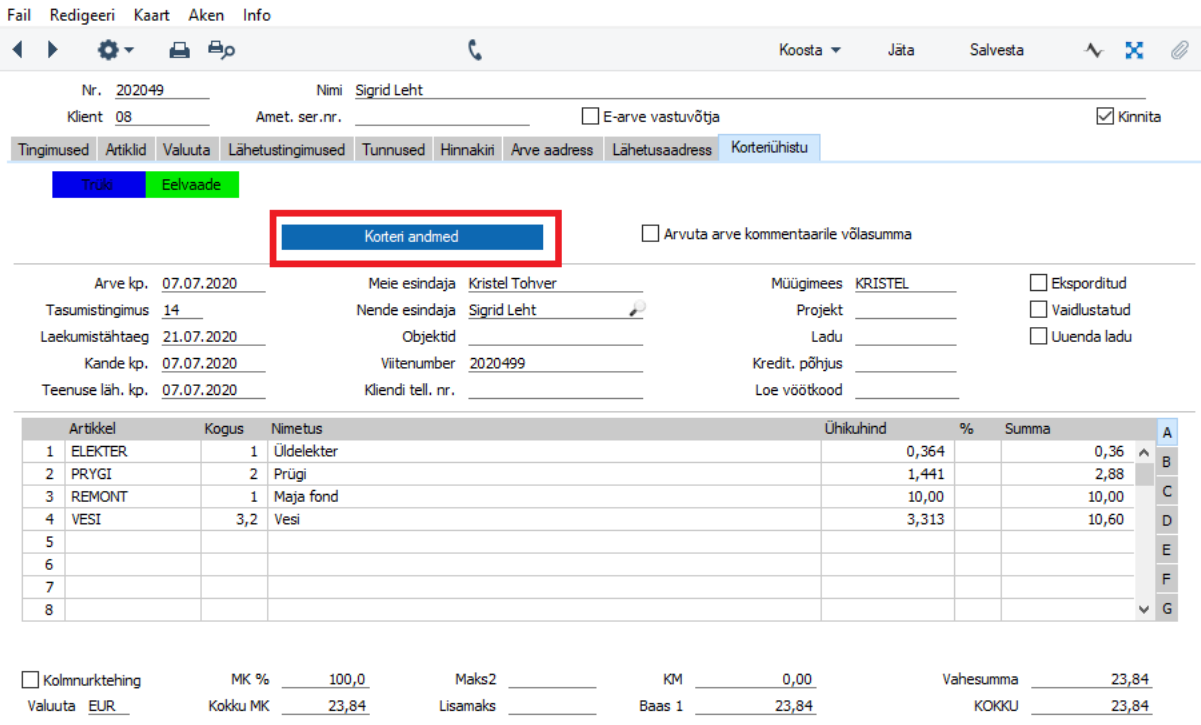

Kõik väljad, mis asuvad Arve kaardil Korteri andmed kaardil, saab dokumendimallile lisada. Arve dokumendimallile välja lisamisel on vaja "Välja nimi" lahtris märkida 0 ja "Välja argument" lahtrisse panna alljärgnev kood:

#### **Vaata tabelit: ARVED korteri andmetega**

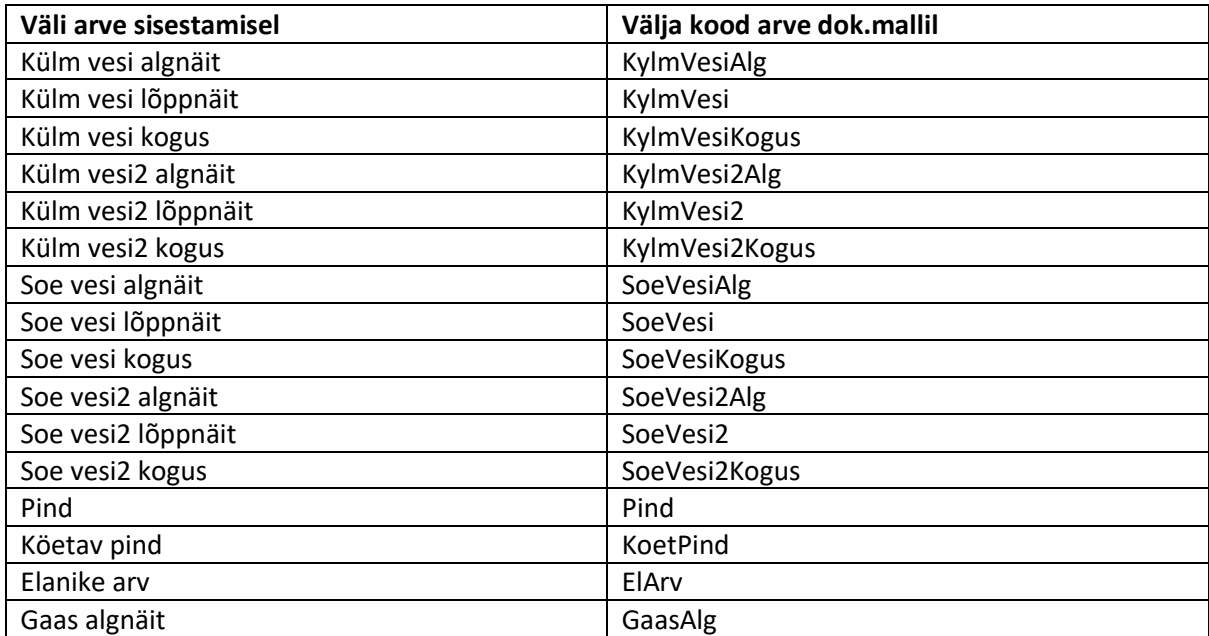

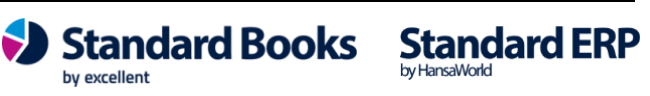

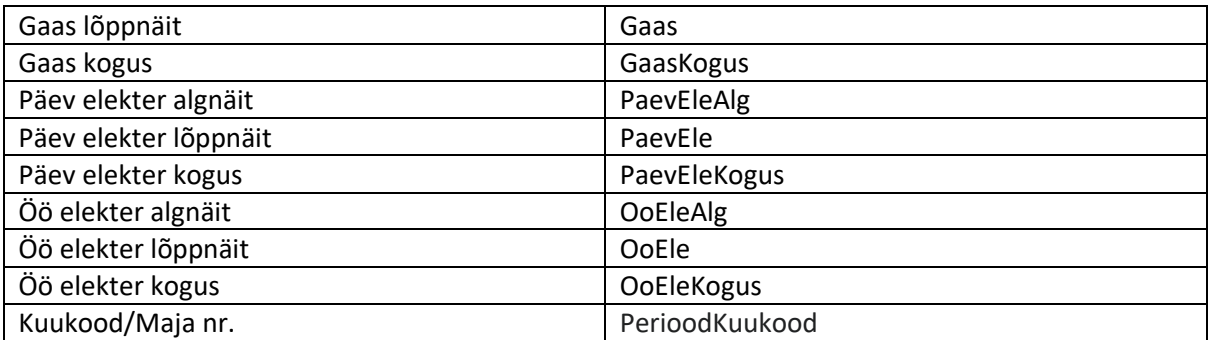

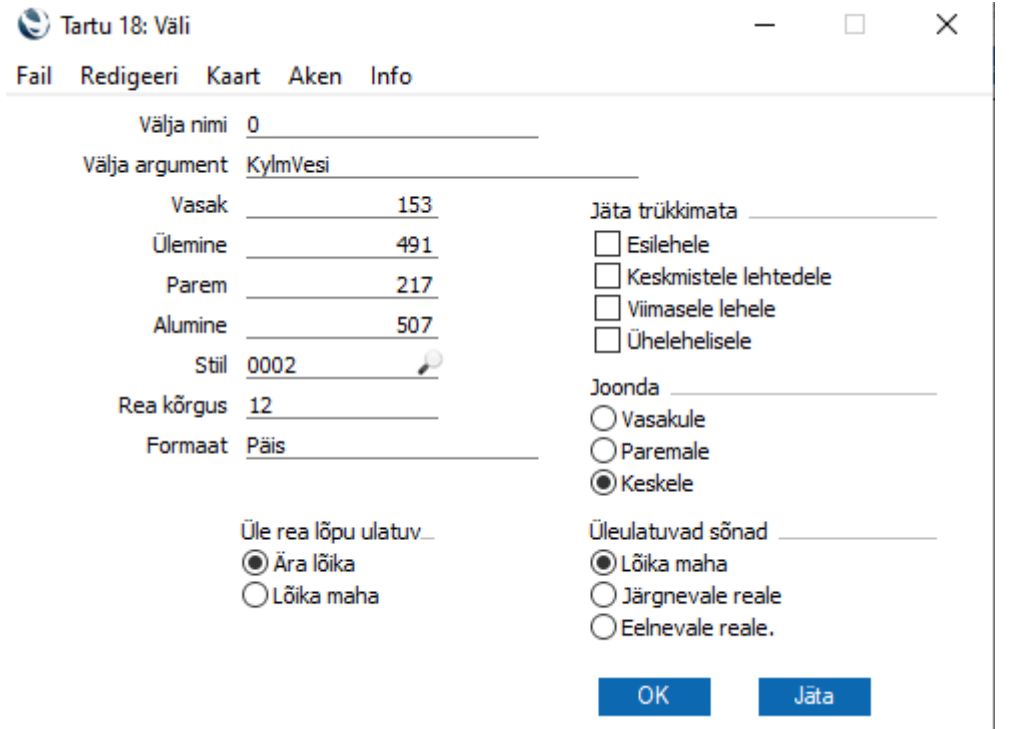

Kommunaalkulude perioodi saab kajastada 2 viisil:

- •Kui on soov näidata arve väljatrükil kuu ja aasta siis lisades dokumendimallile Välja nimi "Kuu" ja "Aasta" kuvatakse arve väljatrükil vastavalt arve kuupäevale märgitud kuu ja aasta. Näiteks kande kuupäev on 27.03.2024 siis kuvatakse väljatrükil Märts 2024;
- • Kui on soov näidata arvel perioodi, mille eest arve väljastatatakse siis lisada dokumendimallile Välja argument "PerioodKuukood" kuvatakse arve väljatrükil vastavalt arve kuupäevale periood. Näiteks arve kuupäev 27.03.2024 Korteri andmed kaardil Kuukood 202402 siis kuvatakse väljatrükil periood 01.02.2024:29.02.2024

### <span id="page-19-0"></span>Pikad tekstid arve dokumendimallile

Dokumendimallile on võimalik lisada pikad staatilised tekstid. Selleks kasuta seadistust moodulis Üldine > Seadistused > Pikad tekstid dokumendimallidele.

Sisesta uus kaart: Kood – Pika teksti unikaalne kood. Nimetus – Pika teksti lühinimetus. Pikk tekst – Sisesta pikk tekst, mida soovid dokumendimallidel kasutada.

Erinevate dokumentide jaoks saad siia lisada mitu erinevat kaarti.

Selle jaoks, et eelnevast seadistusest oleks võimalik pikki tekste kuvada dokumendimallidele, pead lisama dokumendimallile uue välja.

Väli täida nii:

- Välja nimi: **0**
- Välja argument: **BK\_LONGTEXT\_X** (X tähistab koodi seadistuses "*Pikad tekstid dokumendimallidel*")
- Rea kõrgus: **12**
- Formaat: **Päis**

Salvesta aken. Salvesta dokumendimall.

Dokumendimalli sidumiseks KÜ arvetega vali moodul Korteriühistu > Dokumendid > Arved korteri andmetega (aktiivseks) > Hammasratas > Kirjelda dokument > Dokumendimall väljale vali Ctrl+Enter valikuga soovitud Dokumendimall.

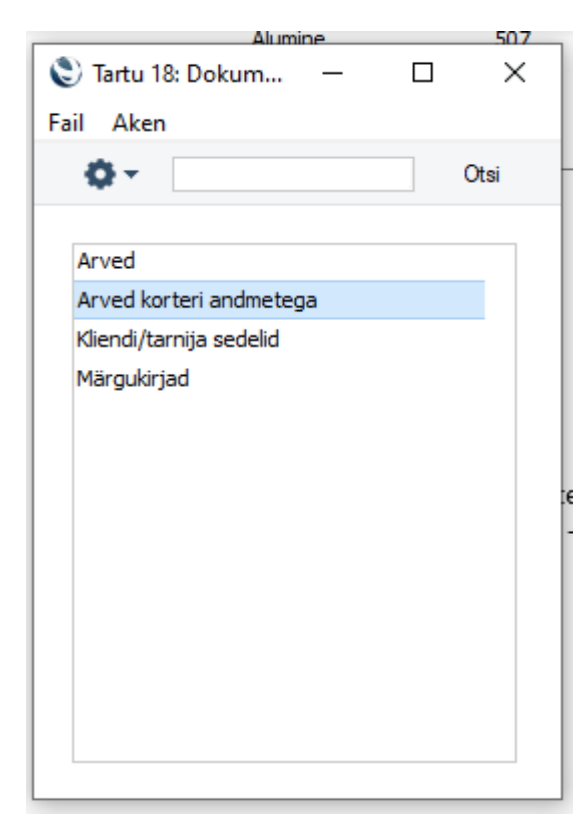

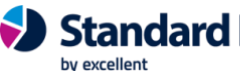

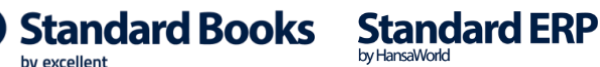

### <span id="page-21-0"></span>ARUANDED

### <span id="page-21-1"></span>Korteri majanduskulude aruanne

Anda ülevaade perioodi jooksul korteri kohta tehtud kuludest kokku.

Aruanne arvutatakse Kulude ja Näitude registri alusel, selles ei kajastu arveid, mil on käsitsi lisatud ühekordseid ridu.

Salvestades aruande Exceli formaadis, saab selle üles laadida majandusaasta aruande lisana Äriregistri ettevõtjaportaali.

#### *Määramisaken:*

**Periood** - Ctrl + Enter valikuga avaneb kuupäevade vahemik. Vaikimisi kuvatakse perood, mis on seadistatud moodul Üldine > Seadistused > Aruannete perioodid esimesele reale.

Kulude ja näitude register sisaldab lisaks kuupäevale Kuu koodi kujul AAAAKK.

Periood võtab arvesse just kuu koodi, mitte kuupäeva Näidud või Kulud kaardil. Kui kulutusel on kuukood 202311 ja kuupäev 17.11.2023, siis jääb see 2023 aasta arvestusse.

**Korter** - Ctrl + Enter valikuga avaneb Korterite register. Aruannet saab filtreerida vajadusel ühe korteri kohta. NB! Mitme korteri valimine komaga eraldatult või vahemikuna ei toimi. Kui väli tühjaks jätta kuvatakse aruandes kõik Korterid.

**Maja** - Ctrl + Enter valikuga avaneb Majade register. Aruannet saab vajadusel filtreerida ühe maja kohta. NB! Mitme maja valimine komaga eraldatult või vahemikuna ei toimi. Kui väli tühjaks jätta kuvatakse araundes kõik majad.

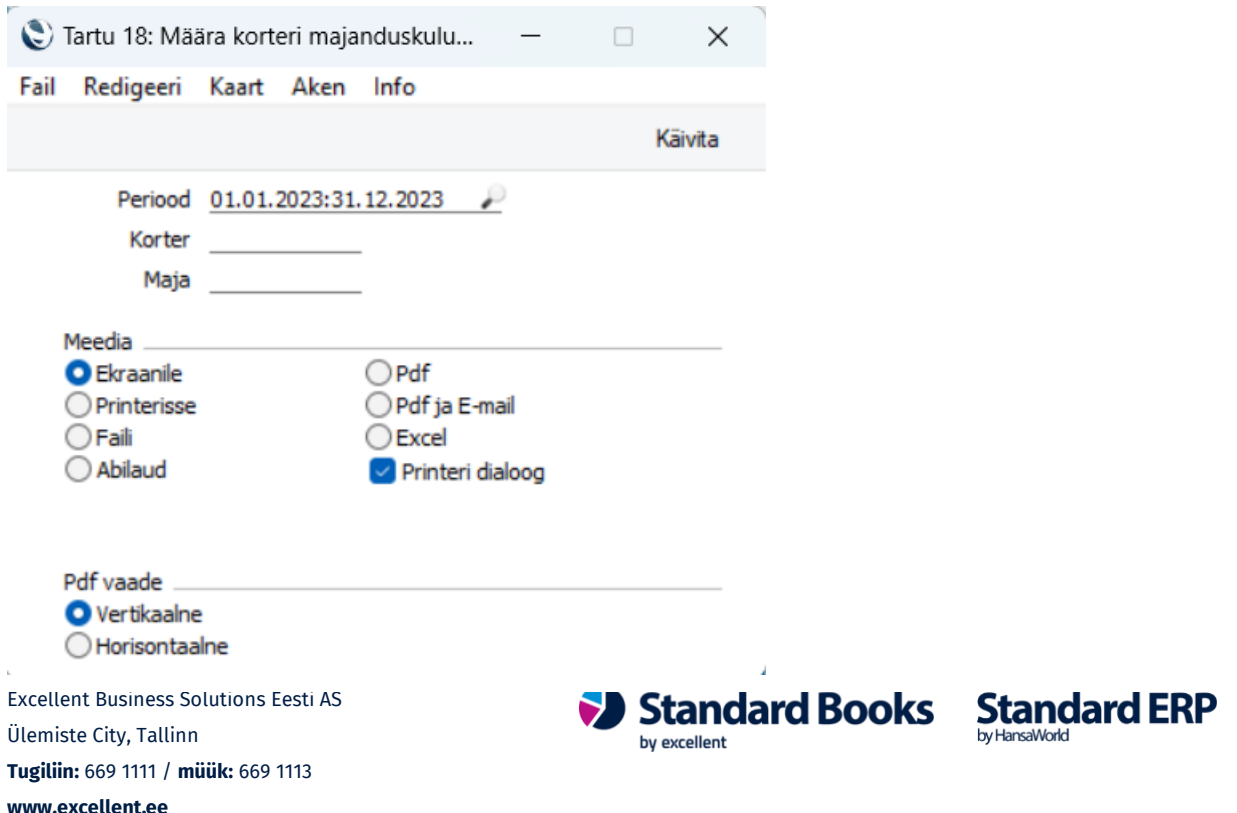

#### *Aruandekuva:*

Aruandes lisatakse korteri numbri ette maja kood kujul MAJA\_Korter. Summa

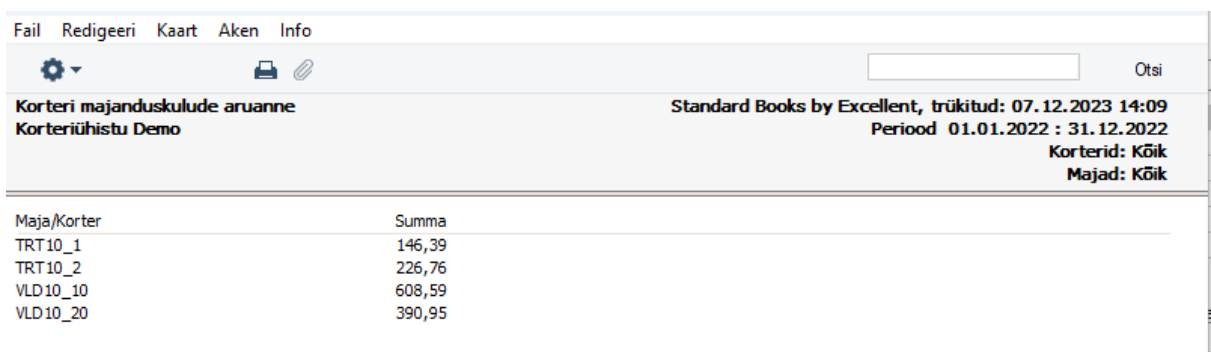

### <span id="page-22-0"></span>Korterite nimekiri

Selle aruandega saab väljastada korterite nimekirja. Valige Aruanded – Korterite nimekiri.

**Maja:** kui soovite kindla maja korterite nimekirja, valige maja kasutades Aseta funktsiooni CtrlEnter. Kui jätate välja tühjaks kuvatakse kõikide majade korterid.

**Korter:** kui soovite infot konkreetse korteri kohta, valige korter kasutades Aseta funktsiooni Ctrl+Enter.

**Ainult kasutuses korterid:** kui märgite selle linnukese, siis kuvatakse aruandes ainult korterid, mille kaardil on märgitud linnuke "Kasutusel" Aruande avamiseks - Käivita.

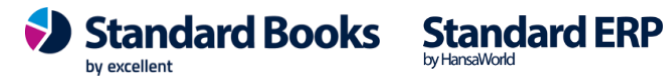

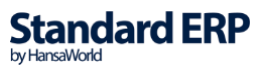

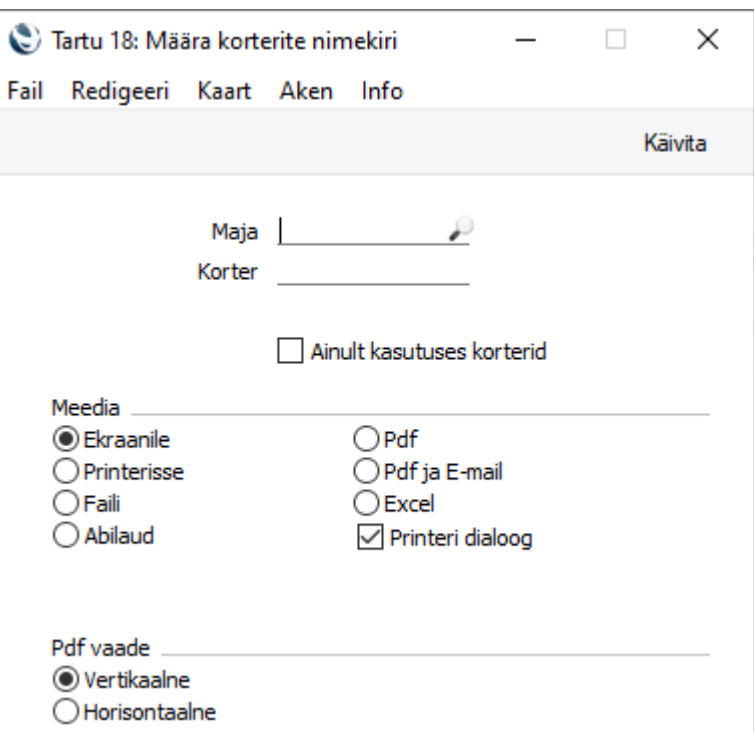

#### *Aruande kuva:*

<span id="page-23-0"></span>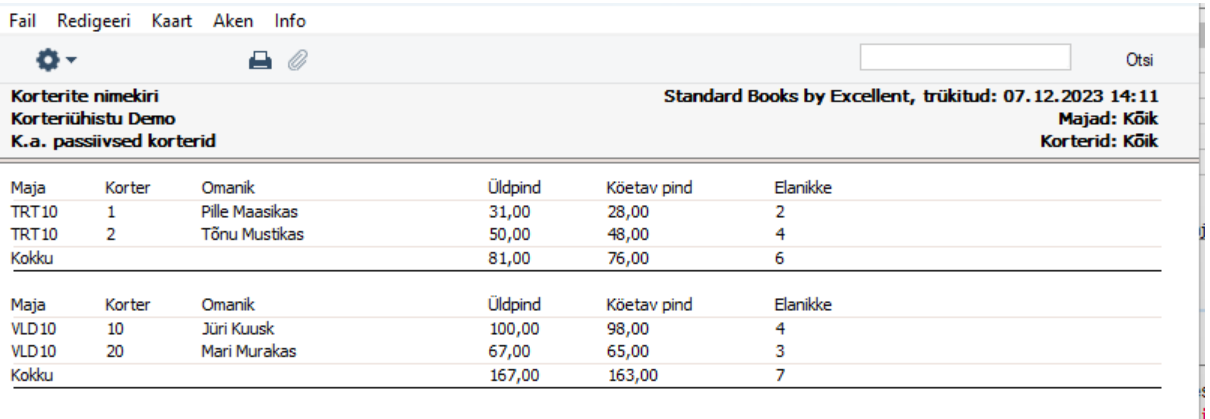

### Kululiigid

Selle aruandega saab väljastada Kulude ja Näitude registrite andmeid. Valige Aruanded > Kululiigid. Avaneb aruande määramise aken.

**Kuukood:** kui soovite aruannet kindla kuukoodi kohta, siis sisestage see siia väljale. Võite ka sisestada kuukoodide vahemiku kujul 202310:202311. Kui jätate välja tühjaks, kuvatakse aruanne üle kõigi sisestatud kirjete.

**Korterid:** kui soovite aruannet kindla korteri kohta, valige korter kasutades funktsiooni Ctrl+Enter. Kui jätate välja tühjaks, kuvatakse aruanne kõigi korterite kohta. Saate ka sisestada korterite vahemiku (20:42).

**Majad:** kui soovite aruannet kindla maja kohta, valige maja kasutades funktsiooni Ctrl+Enter. Kui jätate välja tühjaks, kuvatakse aruanne kõigi majade kohta.

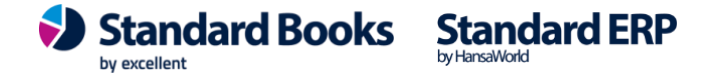

**Ainult näitude registri artiklid:** märkige see valik, kui soovite aruannet ainult Näitude registri artiklite (külm vesi, soe vesi, üldvesi, soojuskaod, küte) kohta. Vastasel juhul kuvatakse aruanne kõigi Artiklite registris olevate artiklite kohta.

**K.a arveta kirjed:** märkige see valik, kui soovite, et aruanne kaasaks ka need Kulu ja Näitude kirjed, millest veel arveid koostatud ei ole.

Soovitaval aruanne võtta Excelisse, sest seal jääb kuva kõige arusaadavam. Ekraanile valides on aruanne liiga kokkusurutud.

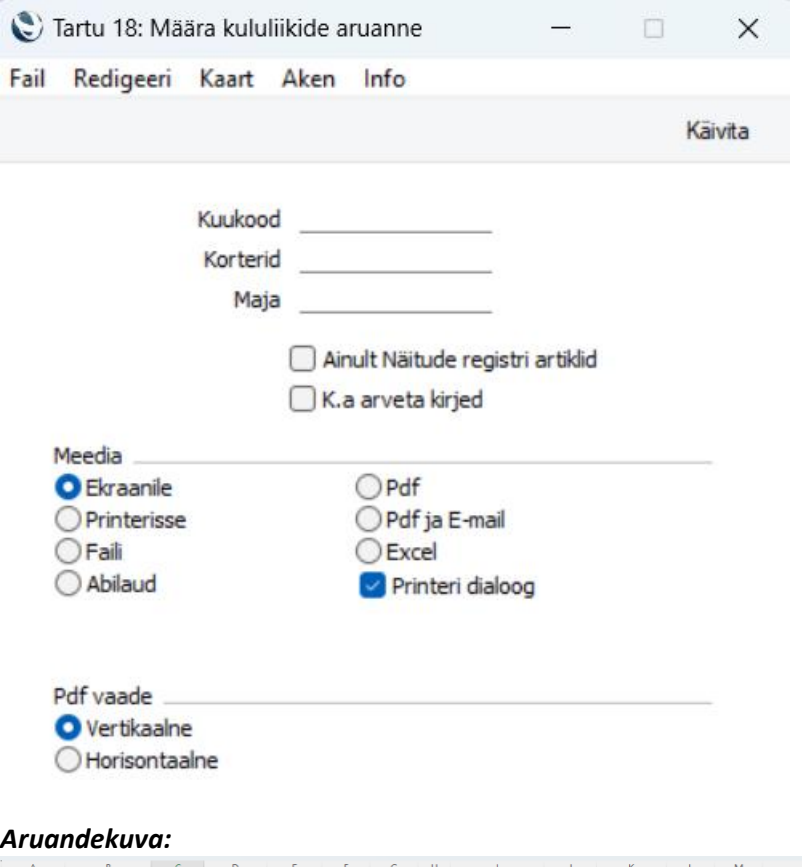

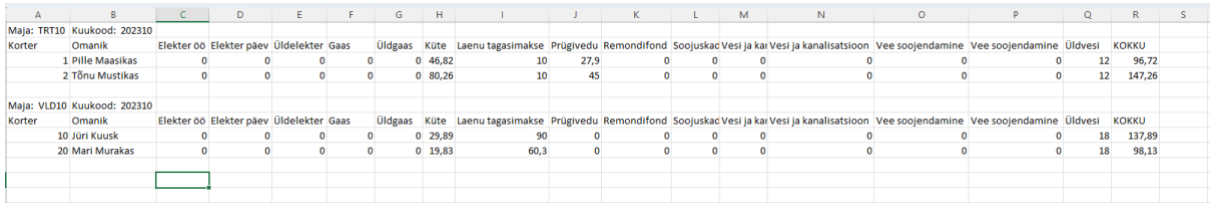

### <span id="page-24-0"></span>Perioodi kulud

Selle aruandega saab väljastada Kulude ja Näitude registrite andmeid. Valige Aruanded – Perioodi kulud. Avaneb aruande määramise aken.

**Kuukood:** kui soovite aruannet kindla kuukoodi kohta, siis sisestage see siia väljale. Võite ka sisestada kuukoodide vahemiku kujul 202310:202311. Kui jätate välja tühjaks, kuvatakse aruanne üle kõigi sisestatud kirjete.

**Artikkel:** kui soovite aruannet kindla kuluartikli kohta, valige artikkel kasutades funktsiooni Ctrl+Enter. Kui jätate välja tühjaks, kuvatakse kõik Artiklid.

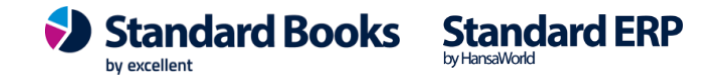

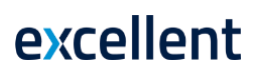

**Korterid:** kui soovite aruannet kindla korteri kohta, valige korter kasutades funktsiooni Ctrl+Enter. Kui jätate välja tühjaks, kuvatakse aruanne kõigi korterite kohta. Saate ka sisestada korterite vahemiku (20:42).

**Majad:** kui soovite aruannet kindla maja kohta, valige maja kasutades funktsiooni Ctrl+Enter. Kui jätate välja tühjaks, kuvatakse aruanne kõigi majade kohta.

#### *Järjestus:*

**Artikkel:** kui soovite, et aruanne oleks järjestatud artiklite järgi (iga artikli järel kõigi korterite summad, siis märkige valik Artikkel.

**Korter:** kui soovite, et aruanne oleks järjestatud korterite järgi (iga korteri järel kõigi artiklite summad, siis märkige valik Korter.

**Ainult näitude registri artiklid:** märkige see valik, kui soovite aruannet ainult Näitude registri artiklite (külm vesi, soe vesi, üldvesi, soojuskaod, küte) kohta. Vastasel juhul kuvatakse aruanne kõigi Artiklite registris olevate artiklite kohta.

**K.a arveta kirjed:** märkige see valik, kui soovite, et aruanne kaasaks ka need Kulu ja Näitude kirjed, millest veel arveid koostatud ei ole.

#### *Vaade:*

**Detailne:** detailse vaate puhul kuvatakse iga kuukoodi ja maja kombinatsioon eraldi. **Kokkuvõte:** kokkuvõtliku vaate puhul kuvatakse info üle kuukoodide kokkuvõtlikult.

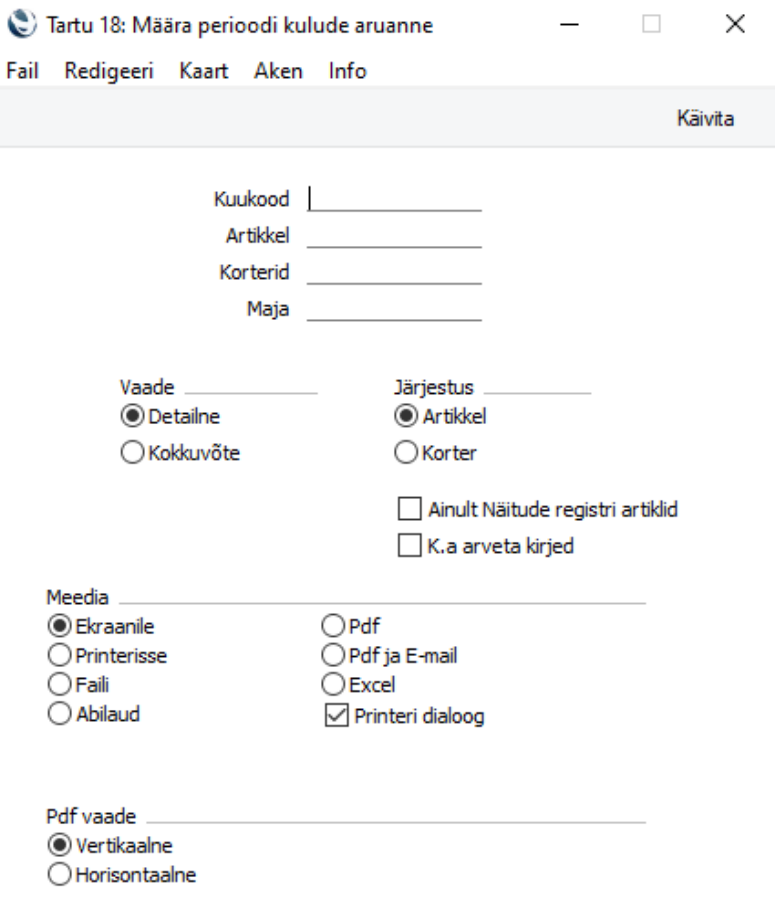

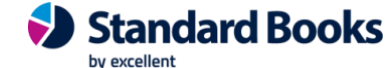

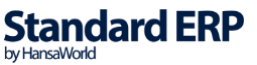

#### *Aruandekuva:*

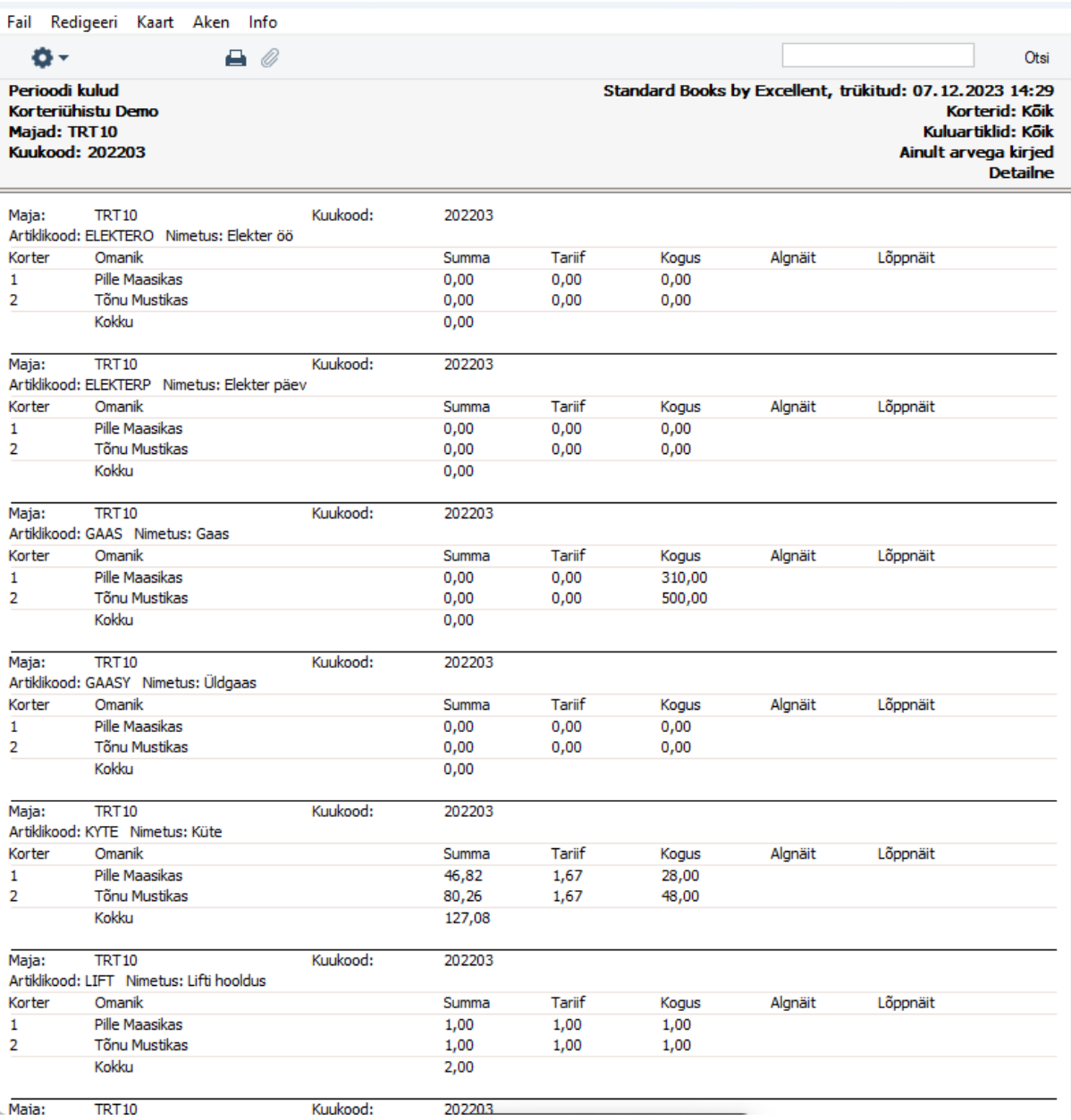

Excellent Business Solutions Eesti AS Ülemiste City, Tallinn **Tugiliin:** 669 1111 / **müük:** 669 1113 **www.excellent.ee**

 $\blacktriangleright$  Standard Books Standard ERP

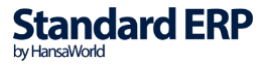

### <span id="page-27-0"></span>Tulemiaruanne (kasumiaruanne)

Tulemiaruanne näitab Korteriühistu sissetulekuid valitud perioodil. Samuti näed aruandes kulu ja katet ning aruandeaasta tulemit. Kui aruanne on ekraanil avatud, saad selles kasutada drill-down funktsiooni. Topeltklõps kontonumbril avab vastava konto pearaamatu määratud perioodil. Pearaamatus saad omakorda avada üksikuid Kandeid.

### **Kirjeldus**

Kasumiaruannet saad kirjeldada samuti nagu Bilanssi. Palun loe lähemalt Finants moodulit käsitlevat juhendit. Kasumiaruande välja trükkimine Vali Tulemiaruanne aruannete nimekirjas.

**Periood** vaikimisi sisestub esimene periood Aruannete perioodide seadistusest. Ctrl+Enter valikuga saad valida aruannete seadistusest sobiva perioodi, või kirjutada ise käsitsi.

**Objekt** Ctrl+Enter Objektide register, Finants/Üldine moodul. Sisesta Objekti kood. Kui Objekti ei ole määratud, kaasatakse kõik Kanded, Objektidega ja ilma. Kui sisestad mitu komadega eraldatud Objekti, kaasatakse ainult sellist Objektide kombinatsiooni kandvad Kanded.

**Objektitüüp** Ctrl+Enter Objektitüüpide seadistus, Finants. Sisesta Objektitüüp, kui soovid aruannet teatud tüüpi Objekte kandvate Kannete kohta. Kaasaarvatud määramata Märgi see valik, kui soovid iga konto kohta näha teatud tüüpi Objekti kandvate Kannete saldot ning eraldi kõigi ülejäänud Kannete saldot.

**Valuuta** Ctrl+Enter Valuutade register, Üldine moodul. Kui siia on sisestatud Valuuta, arvutatakse Tulemiaruanne ainult nende kanderidade põhjal, mille C osal on märgitud see Valuuta. Aruandes esitatavad summad võetakse kanderidade C osalt: st. need on määratud Valuutas. Kui see väli on tühi, kaasatakse aruandesse kõik kanderead summadega väljadelt Baas 1 või Baas 2 Deebet või Kreedit Kande osal A (vali kummas Baasvaluutas väärtused esitatakse).

**Keel** Ctrl+Enter Keelte seadistus, Üldine moodul. Tulemiaruannet on võimalik väljastada erinevates Keeltes: sisesta siia soovitud Keele kood. Iga konto nime jaoks leitakse vastav tõlge Konto kaardi 2. osalt ning aruande pealkirjade ja alapealkirjade jaoks aruande kirjeldusest (palun vaata Bilanssi kirjeldavast lõigust eespool).

**Kontod** Vali kontode esitus aruandes.

**Kõik:** Selle valikuga esitatakse kõik Kasumiaruande kirjelduses leiduvad kontod.

**Ainult kasutatud**: Selle valikuga esitatakse ainult kasutatud kontod. Sh ka kontod, mida ei ole määratud perioodil kasutatud, kuid millel on algsaldo eelmisest perioodist

**Ainult grupid**: Selle valikuga ei näidata üksikute kontodesaldosid. Iga Tulemiaruande kirjelduse rea kohta esitatakse kokkuvõtlik saldo.

**Ainult kas. grupid:** Selle valikuga esitatakse ainult kasutatud tulemiaruande kirjelduse ridade saldod. **Ümardamine** Summade esitamiseks aruandes on kuus valikut.

**Täpne:** Saldod esitatakse nagu need Kannetel on.

**Peenrahata:** Saldod ümardatakse üles- või allapool lähima täisarvuni.

**Tuhandetes, Miljonites:** Saldod jagatakse 1,000 või 1,000,000 -ga.

**% võrdlus:** käibega Iga konto saldo esitatakse protsendina Üldisest käibest. See valik eeldab, et "käive — on kirjeldatud Finantsnäitajana. Palun loe lähemalt Finants moodulist.

**Võrdlus %-des:** Kasutatav vaid juhul kui võrdluseks valitakse Eelarve või Eelarveparandus.

**Võrdlus** Tee valik võrdluse jaoks.

**Akumuleerunud:** Aruandeperioodi võrreldakse akumuleerunud summadega.

**Eelmine aasta** Aruande perioodi võrreldakse eelmise aasta sama perioodiga.

**Eelmine tulemus** Aruande perioodi võrreldakse eelmise finantsaastaga.

**Eelarve, Eelarveparandus** Aruande perioodi võrreldakse sama perioodi Eelarve või Eelarveparandusega. Eelarvel või Eelarveparandusel peab olema vähemalt üks kuupäevaga rida. **Võrdlus %-des** Võrdlused esitatakse protsentides.

Excellent Business Solutions Eesti AS Ülemiste City, Tallinn

**Tugiliin:** 669 1111 / **müük:** 669 1113

**www.excellent.ee**

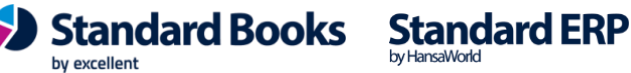

**Kaasaarvatud simulatsioonid** Märgi valik, kui soovid aruandesse kaasata ka simulatsioonkanded. Simulatsiooniridu seisundiga "Ära kasuta— ja "Üle kantud— ei kaasata.

### **Näita kande numbreid**

**Päiseta** Märgi see valik, kui soovid väljastada aruande päiseta. Väärtused Kui kasutad topeltvaluutade süsteemi, saad väärtused aruandesse tellida ühes kahest Baasvaluutast.

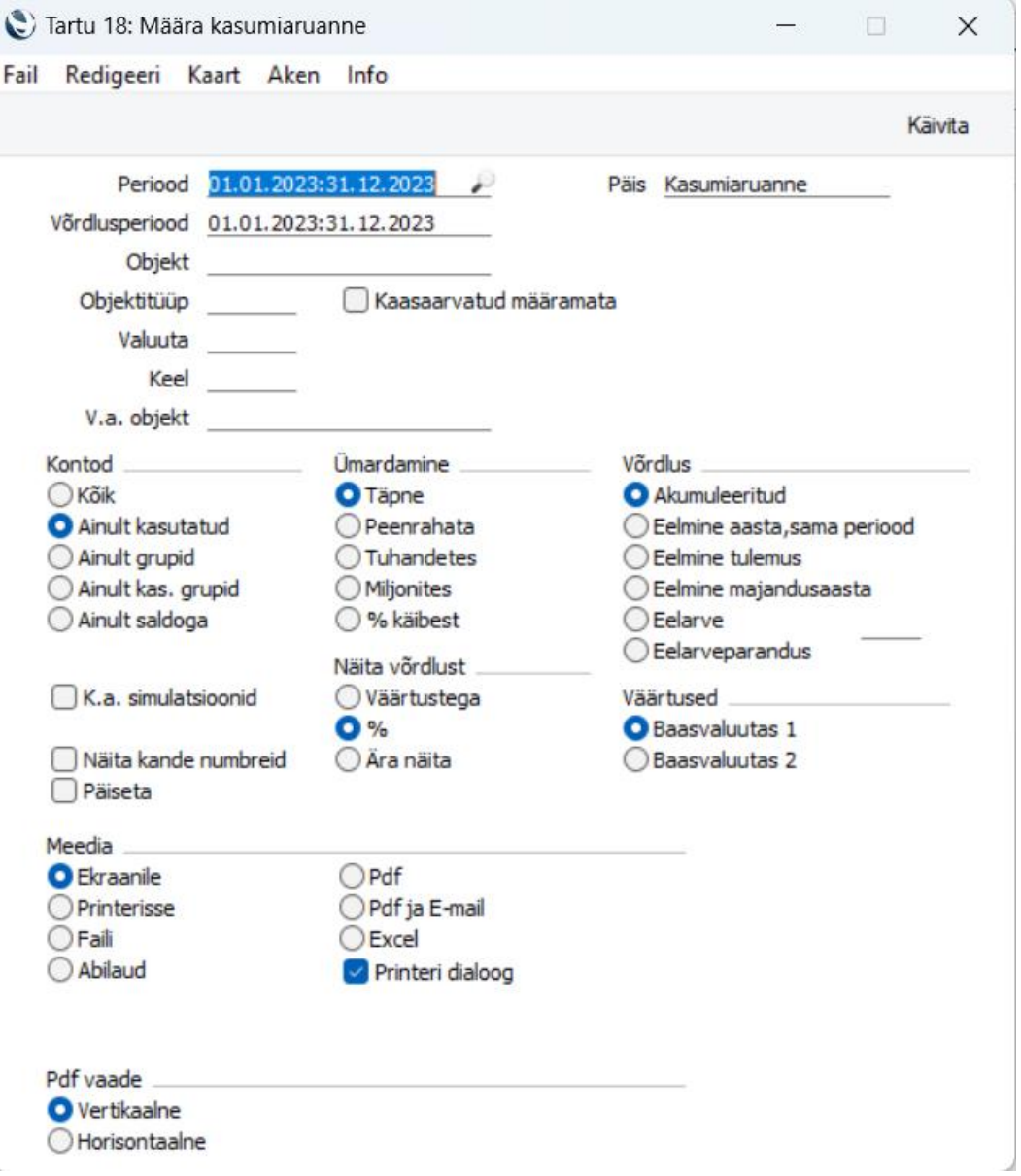

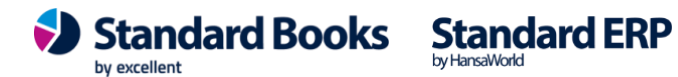

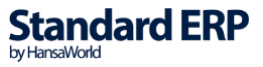

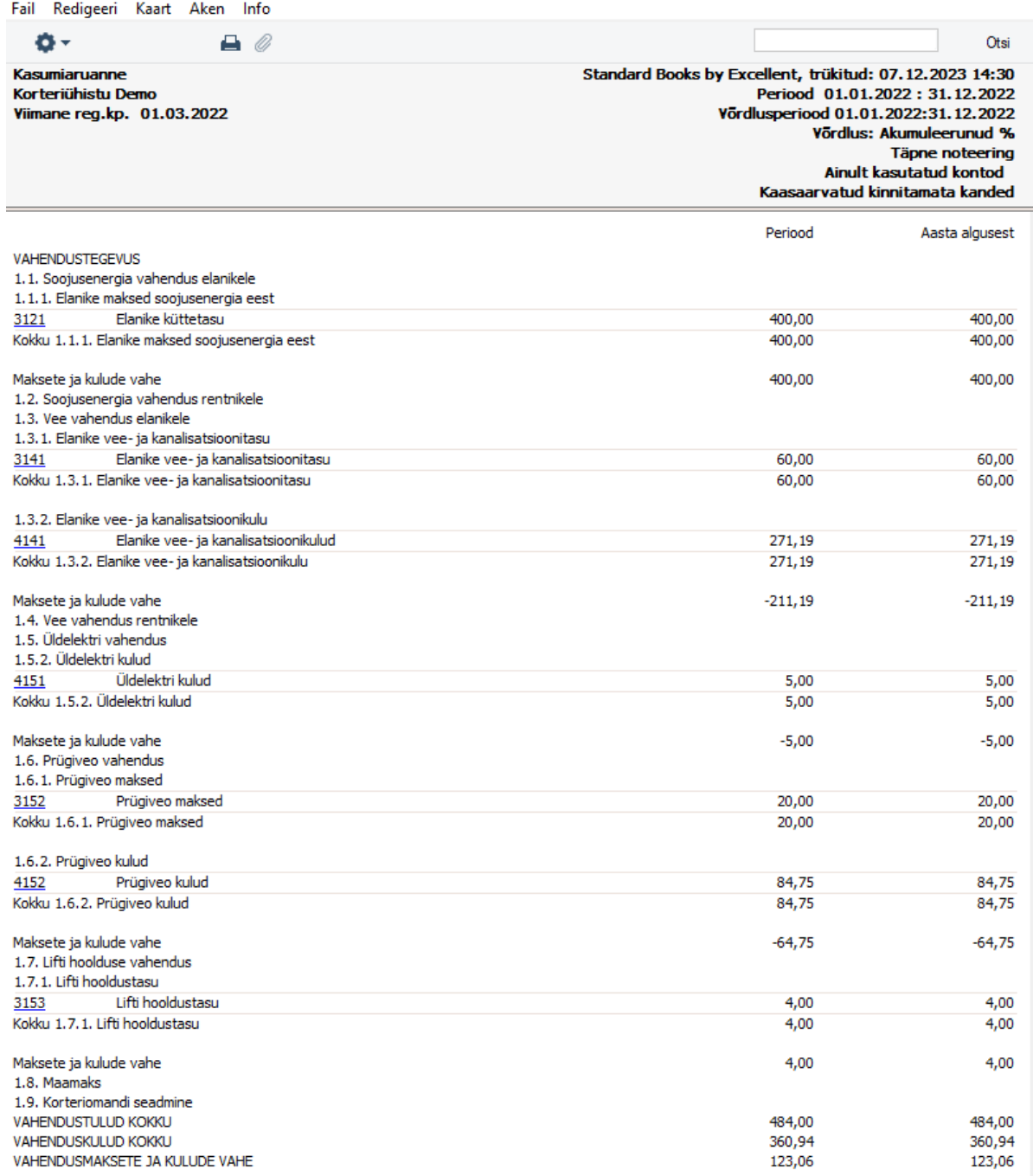

### <span id="page-29-0"></span>EKSPORDID

### <span id="page-29-1"></span>KÜ registrid

Võimaldab eksportida Korteriühistu registrid korraga: Korterid, Majad, Näidud, Jaotusmeetodid, Kulud, KÜ arvete andmed.

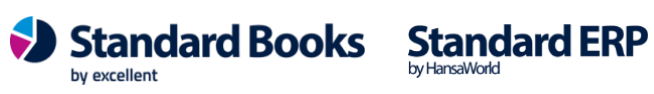

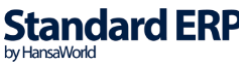

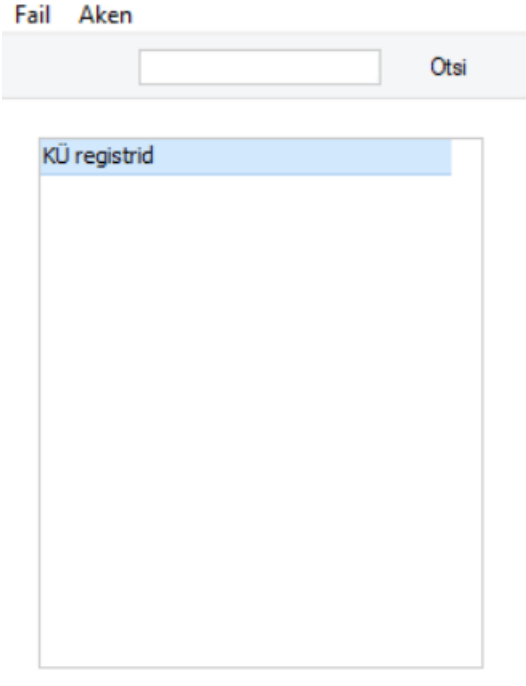

### <span id="page-30-0"></span>VIIVISARVED

Kui soovite pidada viivisearvestust, siis tuleb viivisarved eraldi koostada kasutades hooldusfunktsiooni. Eelnevalt aga peate täitma moodulis Müügiarved Seadistuse – Viivis.

### <span id="page-30-1"></span>Seadistus – Viivis

Tähtaja ületanud arvete puhul võib kliendilt nõuda viivist. Standard Books Korteriühistu moodul võimaldab kindlaks määrata viivise protsendi, viivisarve maksetähtaja ja viivise arvutamise viisi. Kontaktide registris saab määrata, kas antud korteriomanikule arvestatakse viivist või mitte. Kui Kontaktide registris on määratud, et korteriomanik ei pea maksma viivist (valikuruut on tühi), ei koosta Standard Books talle viivisarvet, ükskõik kui kaua korteriomanik maksmisega ka ei viivitaks.

**Aasta viivise %:** sisestage viivisega maksustamiseks kasutatav viivise protsent. Kasutage ainult numbreid. Standard Books Korteriühistu moodul arvutab viivise % aastas, sellepärast kirjutage protsendi väljale 25,55 (kui soovite arvestada viivist 0,07% päevas) või 365 (1% päevas).

Kui muudate protsendi suurust, siis kehtib see ainult tulevaste arvete kohta. Juhul, kui soovite kasutada erinevate korteriomanike puhul erinevaid viivise protsente, peate muutma seadistust iga kord, kui soovite viivisarvet koostada.

**Min.summa:** minimaalne summa, millest alates viivist peaks arvestama.

**T.ting.:** kasutage tavalisi tasumistingimusi ja valige neist üks viivise maksmiseks.

Kasutage Ctrl+Enter valikut tasumistingimuse valimiseks.

**Artikkel:** looge viivisarve artikkel, kus saate määrata vajalikud kontod (moodul Müügiarved - registrid - Artiklid). Selle artikli saate lisada arvele nagu iga teise artikli. Selleks, et Viivise artikkel ei kajastuks hiljem arvete genereerimises, märkige peale Viivisarvete koostamist artikli kaart - Suletud. **Arvutusmudel:** valige viivise arvutamiseks kasutatav valem:

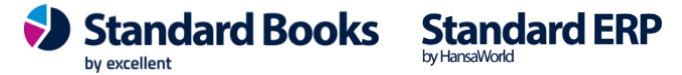

*Arve kp. %\* päevade arv*- viivise arvutamisel kasutatakse Arve esitamise kuupäeval kehtinud viivise määra. Viivis arvutatakse Arve Lähetuse kaardil määratud viivise aastamäära alusel.

*Hetke % \* päevade arv* - viivise arvutamisel kasutatakse viivisarve koostamise kuupäeval kehtivat viivisemäära. Viivis arvutatakse intressina aastas.

*Fikseeritud kuumäär* - viivis arvutatakse teatud protsendina võlasummast, s.t. viivise protsent korrutatakse arve summaga.

*K.a. mittehilinenud arved* - märkige ära see linnuke, kui soovite, et arvestataks ka mittehilinenud arveid.

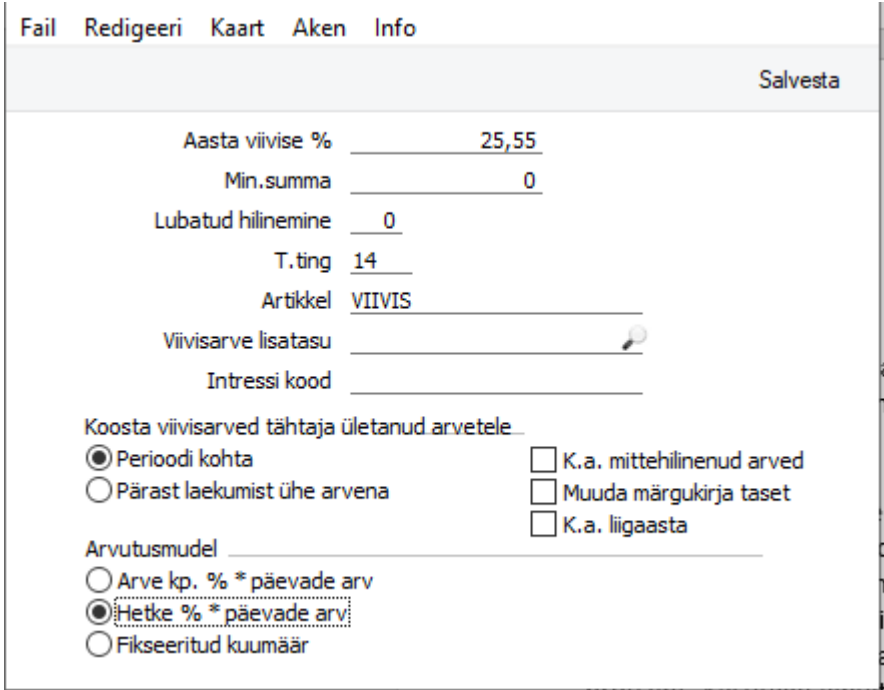

### <span id="page-31-0"></span>Viiviarvete koostamine

Viivisarvete koostamiseks vali moodul Müügiarved - Funktsioonid- Hooldused - Koosta viivisarved. Avaneb "Määra viivisarvete koostamine" - aken. Kui olete sisestanud soovitavad parameetrid, Käivita. Koosta viivisarved funktsioon võimaldab automaatselt koostada viivisarved arvetele, mille tasumistähtaeg on möödas. Koostatud arved sisestatakse registrisse Arved. Need arved on kinnitamata, s.t., et niikaua, kui Te ei ole neid kinnitanud, saate neid kustutada.

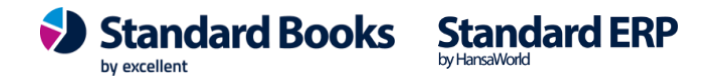

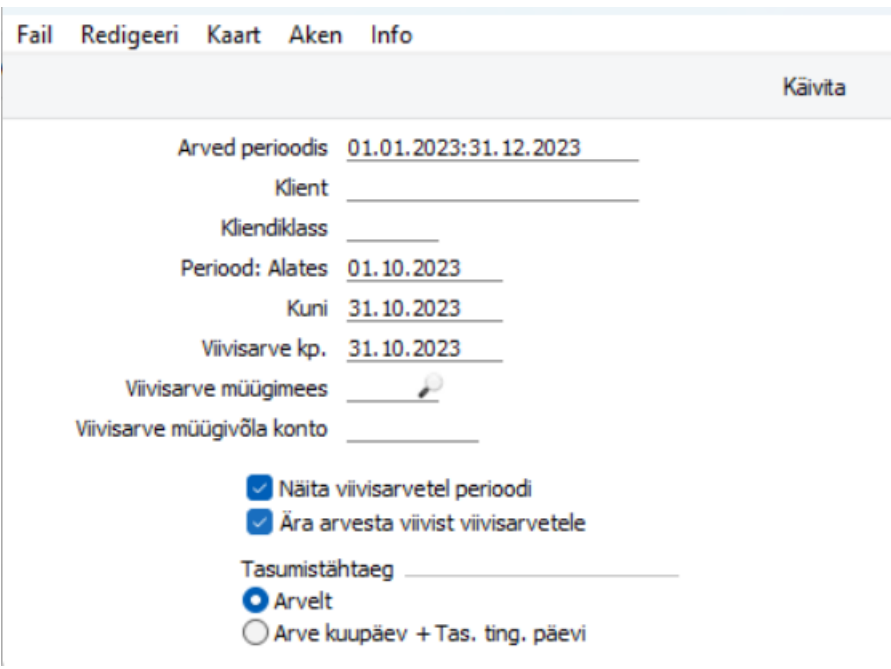

**Arved perioodis:**sisesta periood, milles koostatud arved peab viivisarvete koostamisel arvesse võtma.

**Klient:** Ctrl+Enter valikuga saab määrata konkreetse korteriomaniku, kellele viivisarve koostatakse. Kui väli jääb tühjaks võetakse arvesse kõik korteriomanikud, kellele on määratud perioodis arveid tehtud ja kelle Kontakti kaardil on määratud linnuke "Viivis". Vaikimisi on sisestatud periood moodulist Üldine-Seadistused - Aruannete perioodid. Muutke ajavahemikku vastavalt vajadusele.

**Periood: Alates / Kuni**: sisesta periood, mille kohta viivisarved koostatakse, alguse ja lõpu kuupäev.

**Viivisarve kp:** sellele väljale sisestage kuupäev, mis kuupäeva kohta soovite viivisarved koostada.

**Näita viivisarvete perioodi:** märkige see linnuke, kui soovite, et valitud viivisarve periood oleks näha ka viivisarvel.

Ära arvesta viivit viivisarvetele: märkige linnuke kui soovite et juba varem koostatud viivisarveid ei võetakse uue arve koostamisel arvesse.Valige "Käivita— viivisarvete koostamiseks.

Loodud viivisarved leiad Arvete registrist, märkega V. Arvel näete viivise perioodi, arvenumbreid mille eest viivis esitati, arvete summasid ja viivisarve summasid.

Tasumistähtaeg: mummuke märkige "Arvelt" või "Arve kuupäev + Tas.ting.päevi". Kas aluseks võetakse eelnevalt koostatud arvetel tasumitingimuse põhjal või arve kuupäeva põhjal + tasumistingimuse päevad.

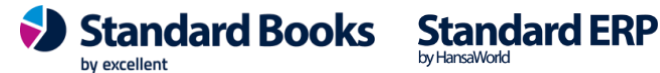

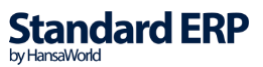

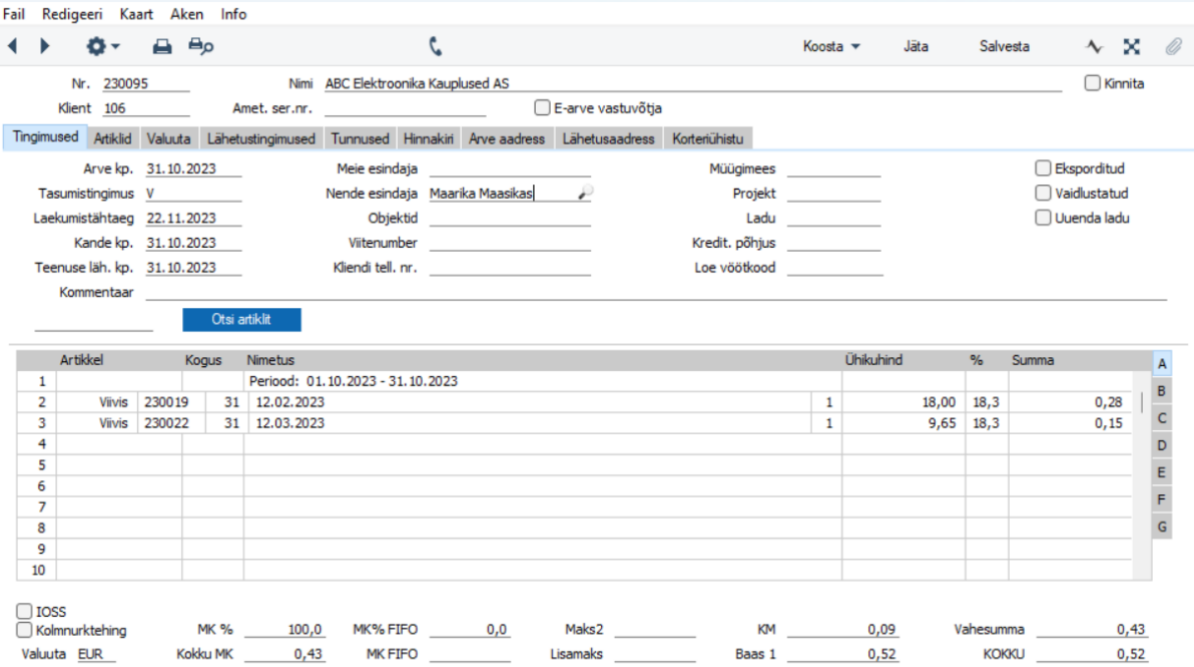

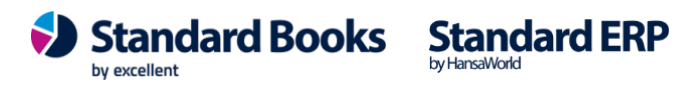

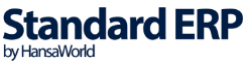